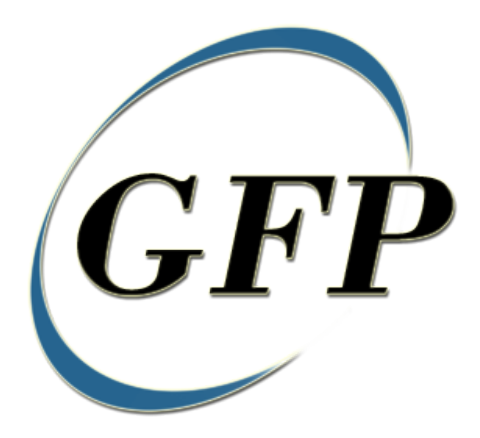

**Government Furnished Property**

# **Property Transfer**

To learn how to electronically submit and take action on GFP documents through simulations and step-by-step procedures, visit the **PIEE Web Based Training Main Menu** and select GFP.

## **Table of Contents**

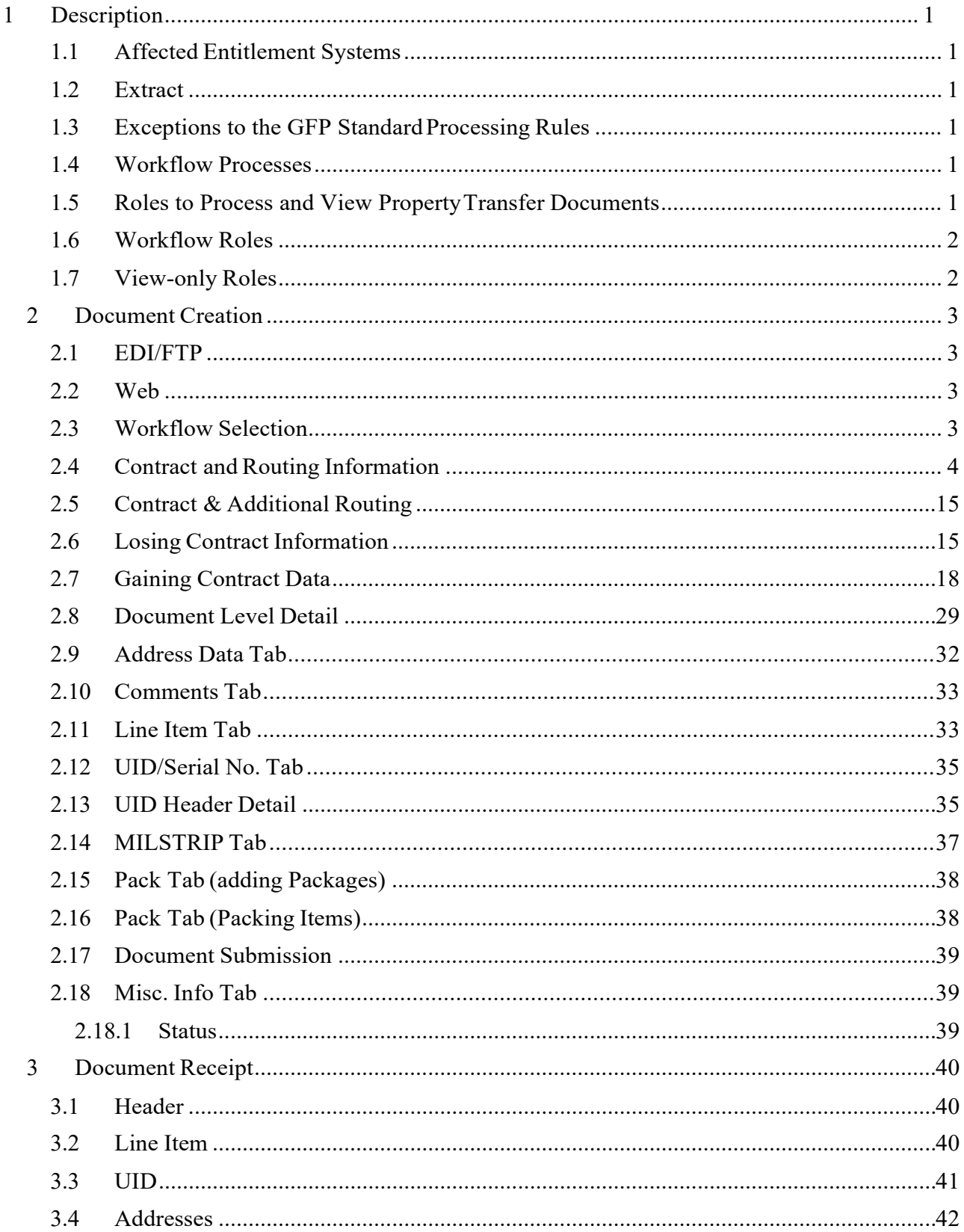

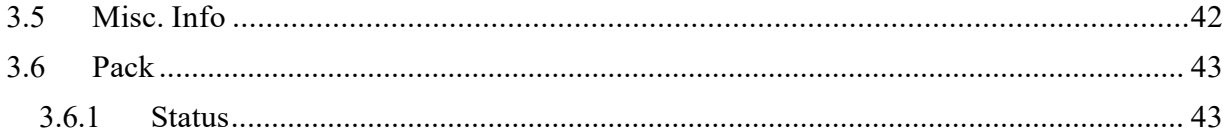

## <span id="page-3-0"></span>**1 Description**

The Property Transfer document type is based upon the WAWF Receiving Report, although it has unique workflow. All GFP functionality can be found in the GFP application of the PIEE console.

### <span id="page-3-1"></span>**1.1 Affected Entitlement Systems**

There are no entitlement systems associated with Property Transfer reporting in GFP.

### <span id="page-3-2"></span>**1.2 Extract**

### <span id="page-3-3"></span>**1.3 Exceptions to the GFP Standard Processing Rules**

The functionality, workflow and roles related to this document/transaction type create a new set of standard rules to be applied to this document type only. However, many of the basic concepts of WAWF remain.

#### <span id="page-3-4"></span>**1.4 Workflow Processes**

The Property Transfer document may have one of nine specific workflows within the application to handle the range of potential shipment/receipt options available for the shipping/receiving of Property Transfer. These nine workflows are:

- 1. Contractor to another Contractor
- 2. Contractor to DoD
- 3. DoD toContractor
- 4. Contract to Contract (same Contractor)
- 5. Receipt by Contractor without Shipment Document in GFP fromContractor
- 6. Receipt by Contractor without Shipment Document in GFP fromGovernment
- 7. Receipt by DoD without Shipment Document in GFP from Contractor
- 8. Receipt by DoD without Shipment Document in GFP from Govt. Property Transfer Only
- 9. Government to Government (Dept. of Defense to Dept. of Defense, D2D) Property Transfer Only

## <span id="page-3-5"></span>**1.5 Roles to Process and View Property Transfer Documents**

Many roles are associated with the creation, processing and viewing of the Property Transfer documents.

#### <span id="page-4-0"></span>**1.6 Workflow Roles**

Six workflow roles are available to handle the business flows. The roles are:

- Government Property Shipper
- Government Receiver (Property)
- Government Receiver (Acquisition)
- Contractor Property Shipper
- Contractor Receiver (Property)
- Contractor Receiver (Acquisition)

#### <span id="page-4-1"></span>**1.7 View-only Roles**

There are several roles available to provide oversight and management visibility into the movement of Property Transfer within the various workflows:

- Government Program Manager View Only
- Government Property Administrator View Only
- Property PCO View Only (equates to the Contract Issuing organization)
- Property ACO View Only (equates to the Contract Administration organization)
- Government Property Shipper View Only
- Government Receiver (Property) View Only
- Government Receiver (Acquisition) View Only
- Contractor Program Manager View Only
- Contractor Property Manager View Only
- Contractor Contract Administrator View Only
- Contractor Property Shipper View Only
- Contractor Receiver (Property) View Only
- Contractor Receiver (Acquisition) View Only
- Government Property Ship From View Only
- Contractor Property Ship From View Only
- Government Property Ship To ViewOnly
- Contractor Property Ship To View Only

## <span id="page-5-0"></span>**2 Document Creation**

Creation of the Government Furnished Property document may be accomplished either by the Shipper (Contractor or Government) or by the Receiver (Contractor or Government). If created by the Receiver, there should not be a previously existing copy of a shipping document within GFP.

## <span id="page-5-1"></span>**2.1 EDI/FTP**

The Property Transfer document may be created via FTP or EDI using the specified file format listed in the appropriate Property Transfer guide.

## <span id="page-5-2"></span>**2.2 Web**

## <span id="page-5-3"></span>**2.3 Workflow Selection**

The initial screen will permit the document Initiator to select the type of workflow based upon their role. The following table provides a summary of which workflows are available by initiator role.

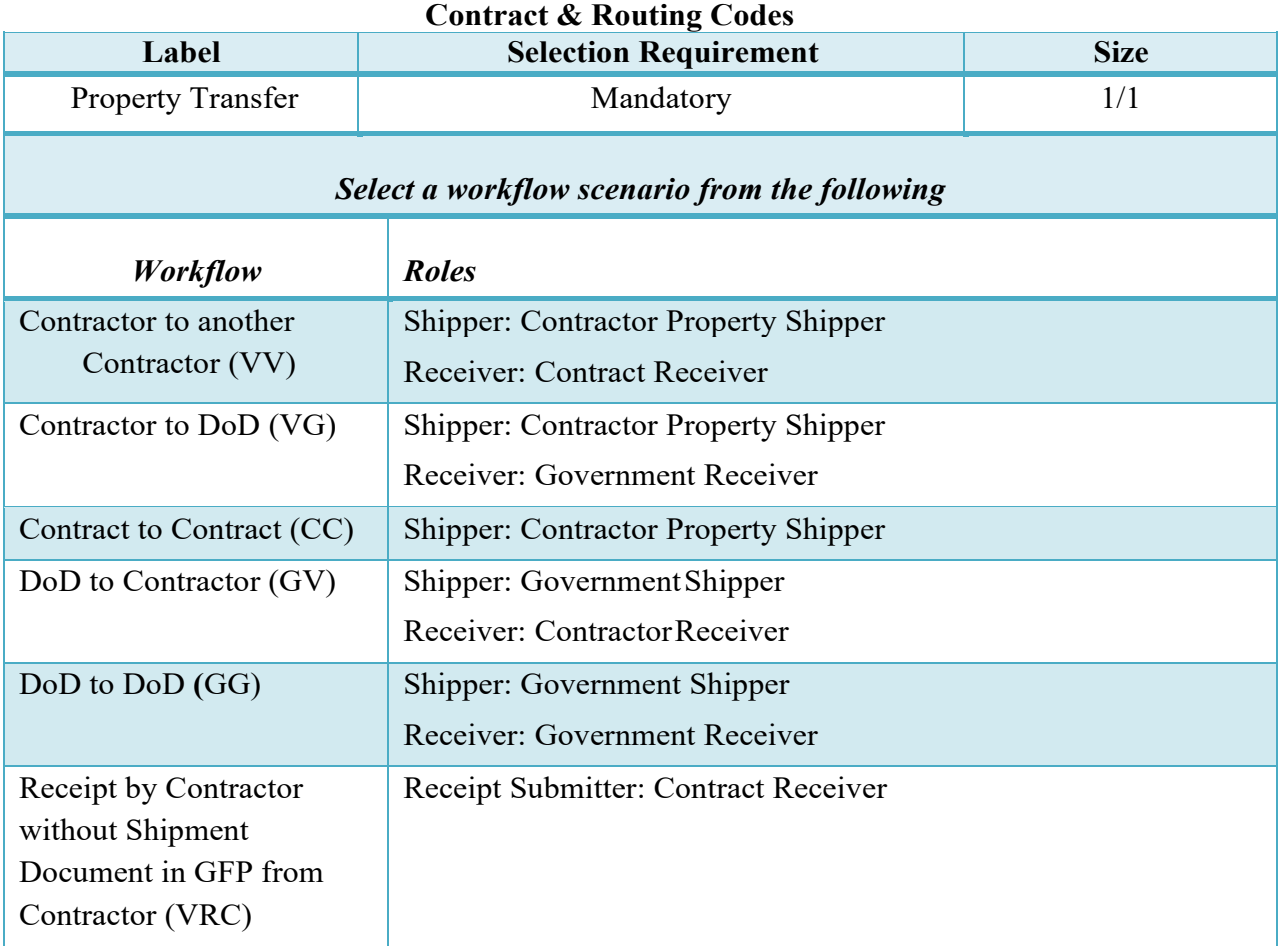

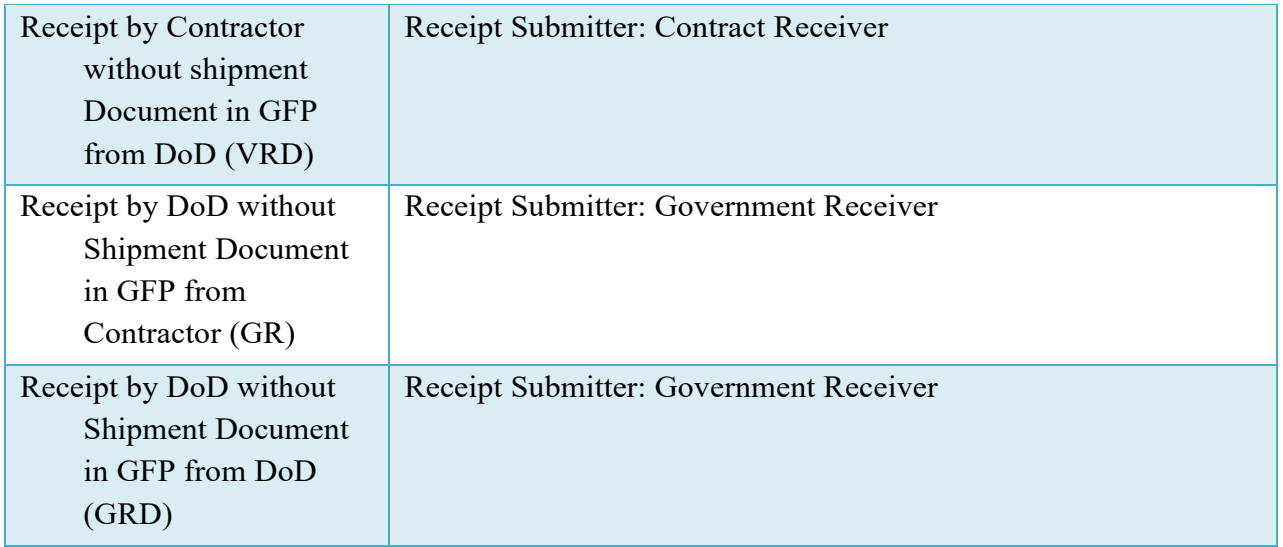

## <span id="page-6-0"></span>**2.4 Contract and Routing Information**

Following selection of the workflow type the initiator will enter in the contract data and all required routing codes. They also have the ability to indicate if the document should be created from a previously existing document within either the active or archive database.

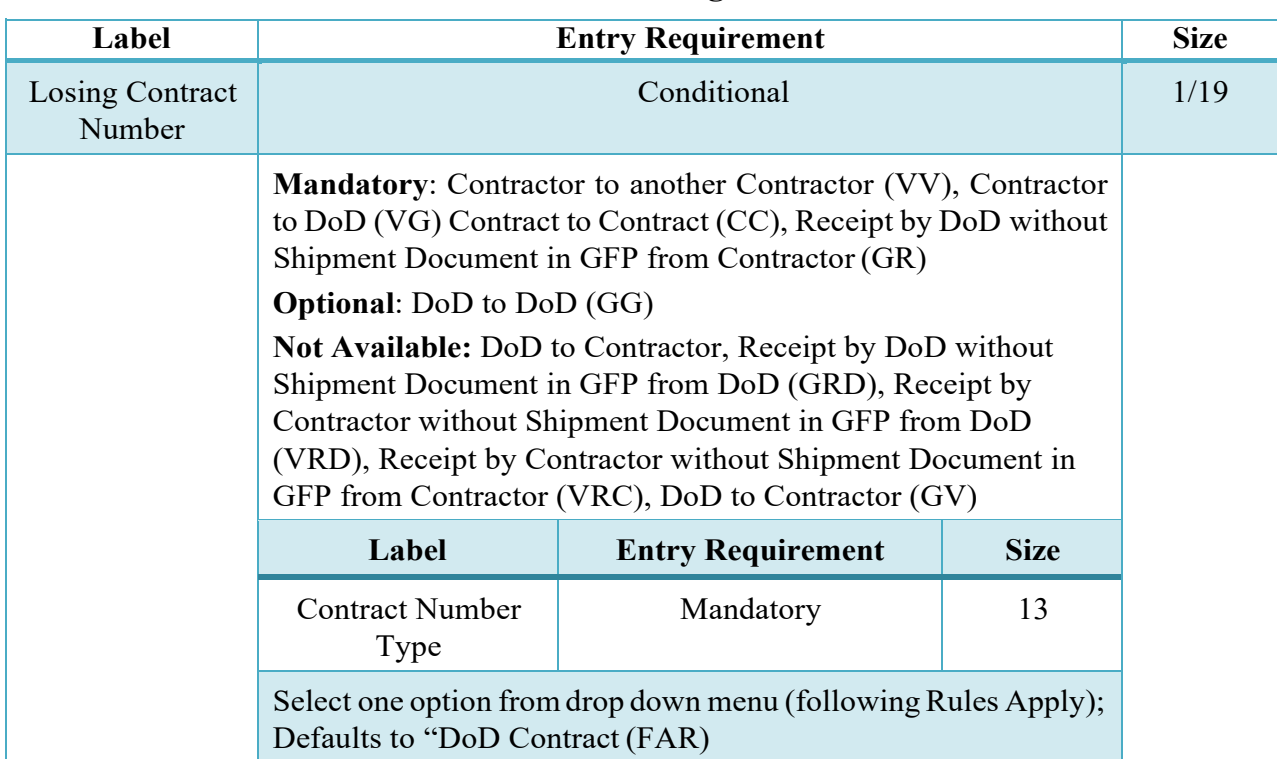

## **Contract and Routing Codes**

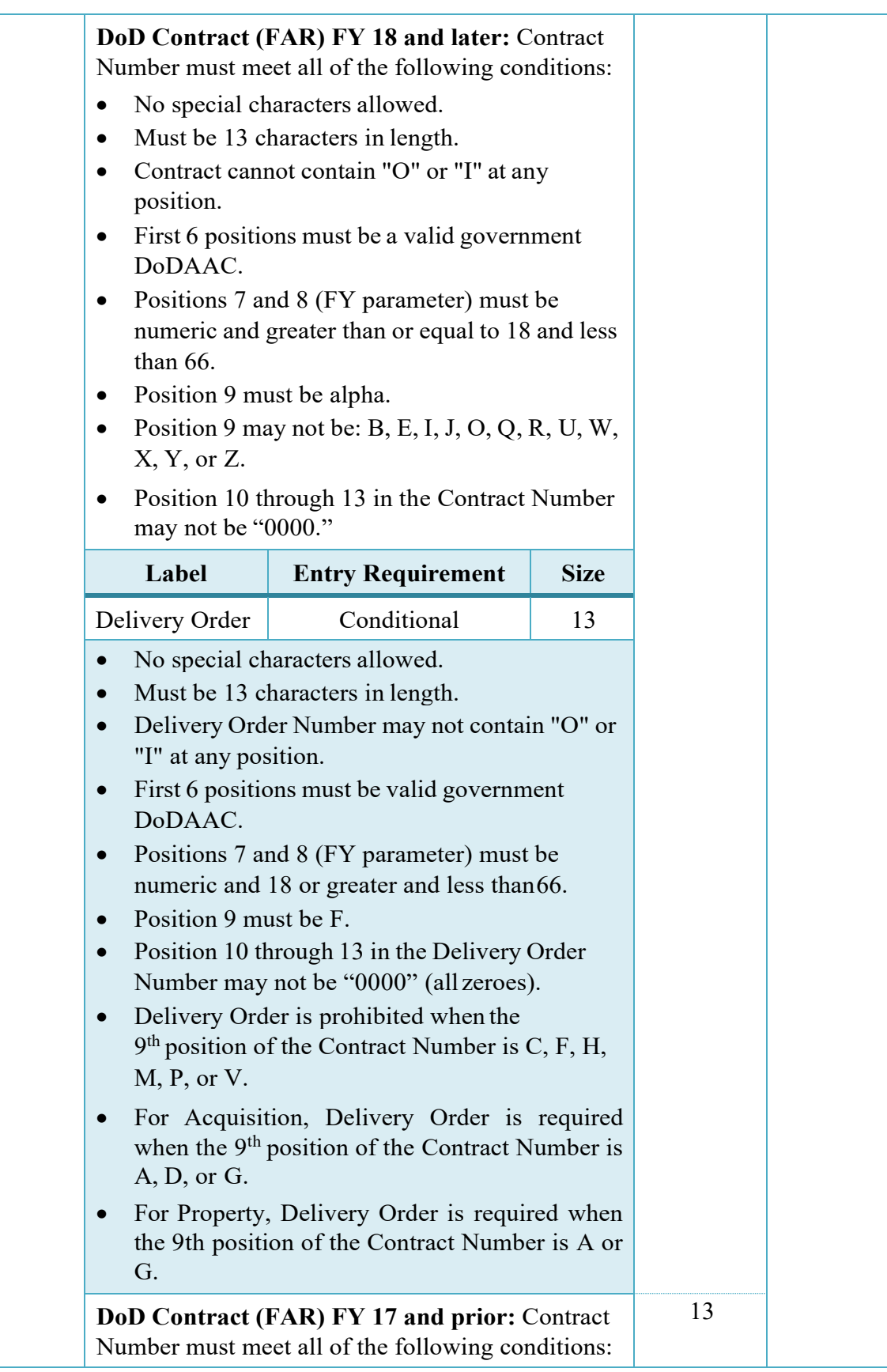

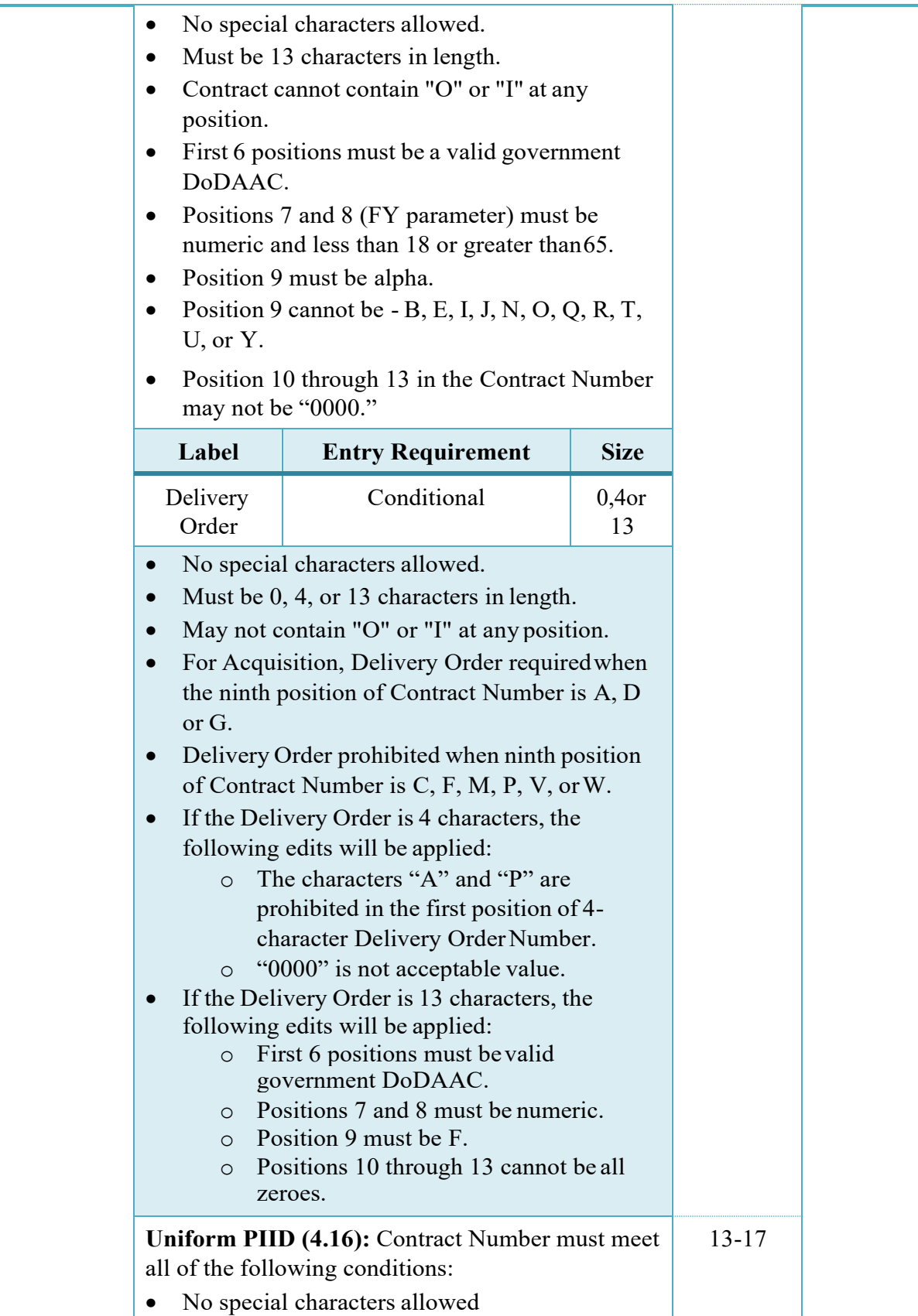

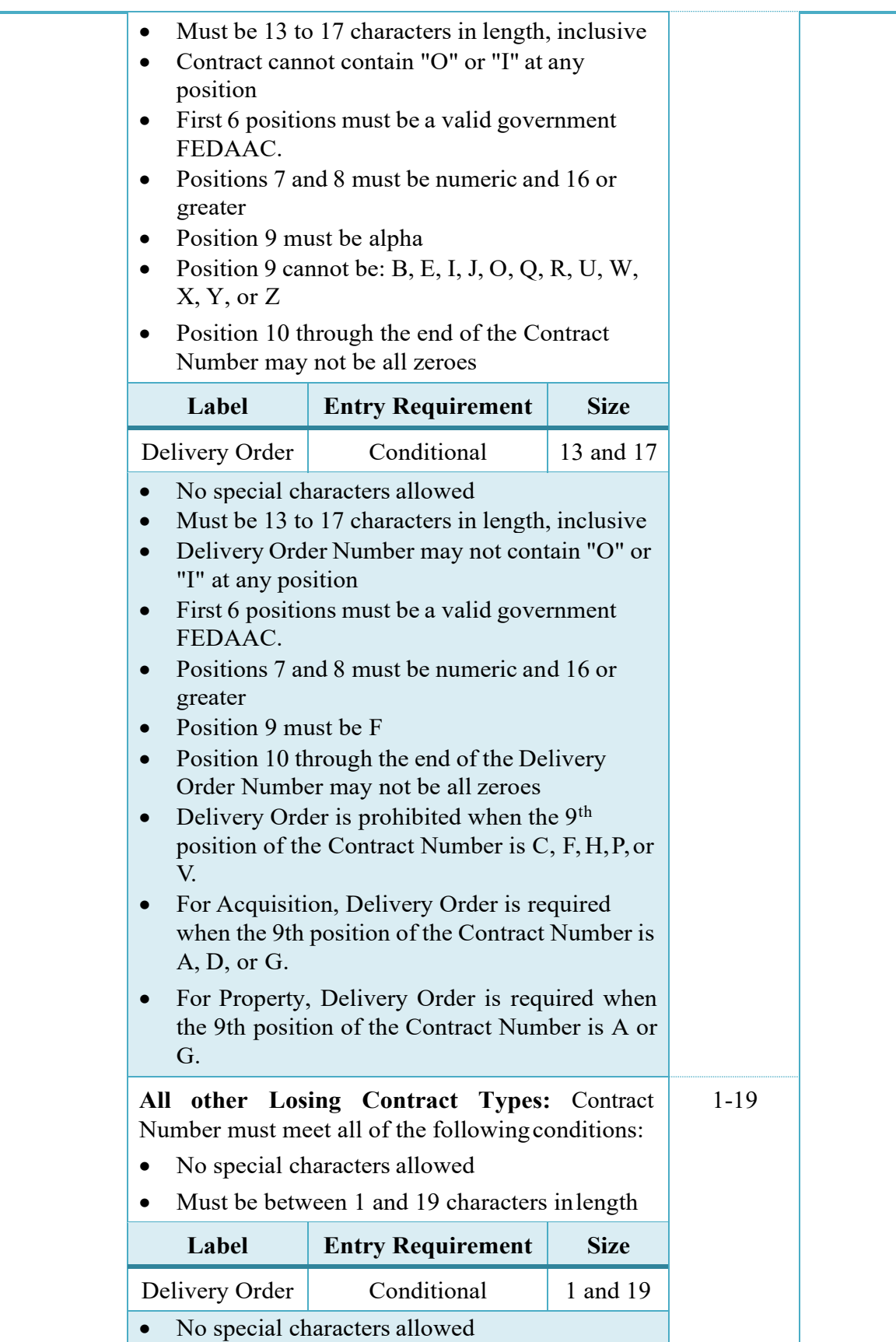

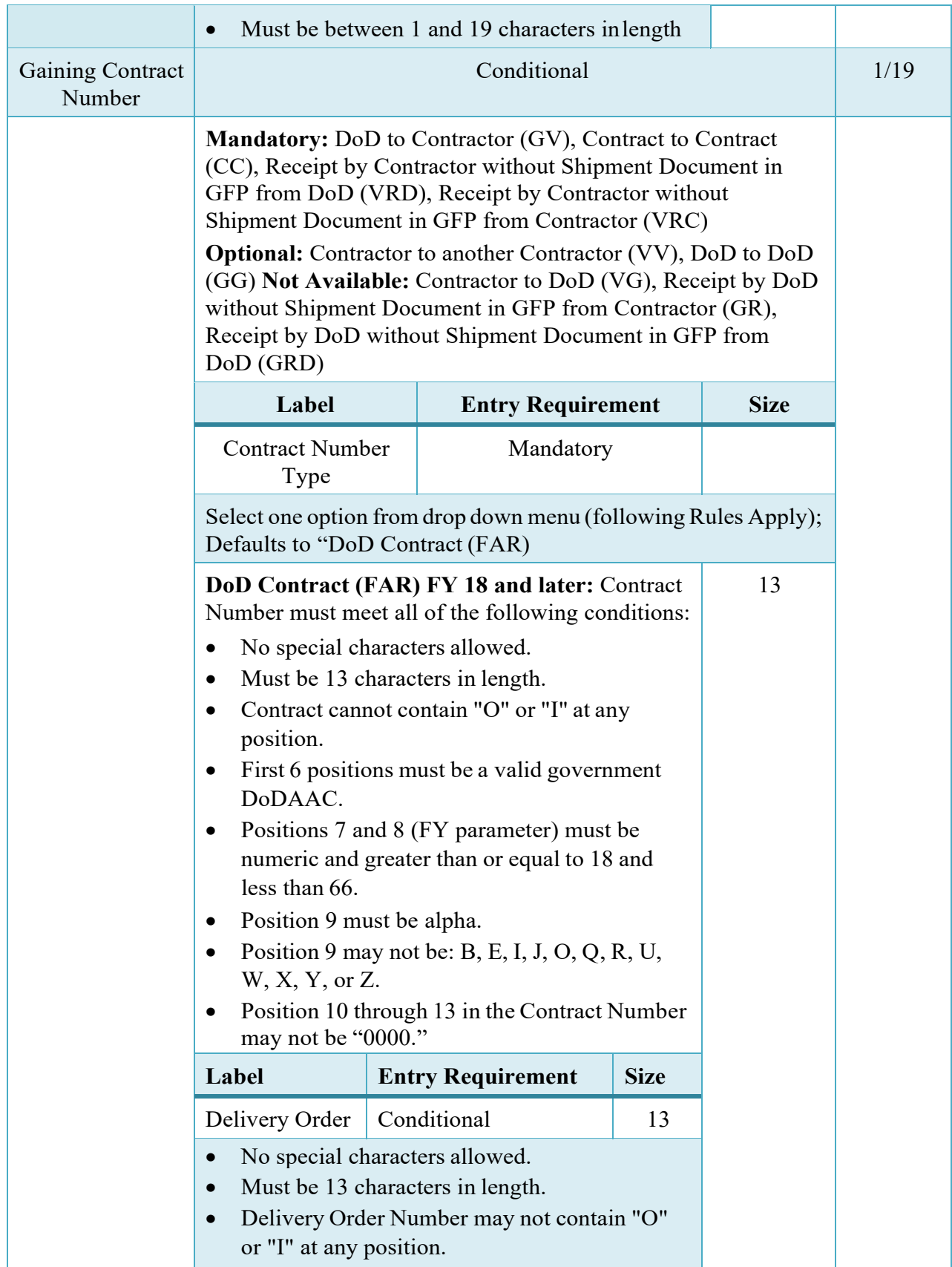

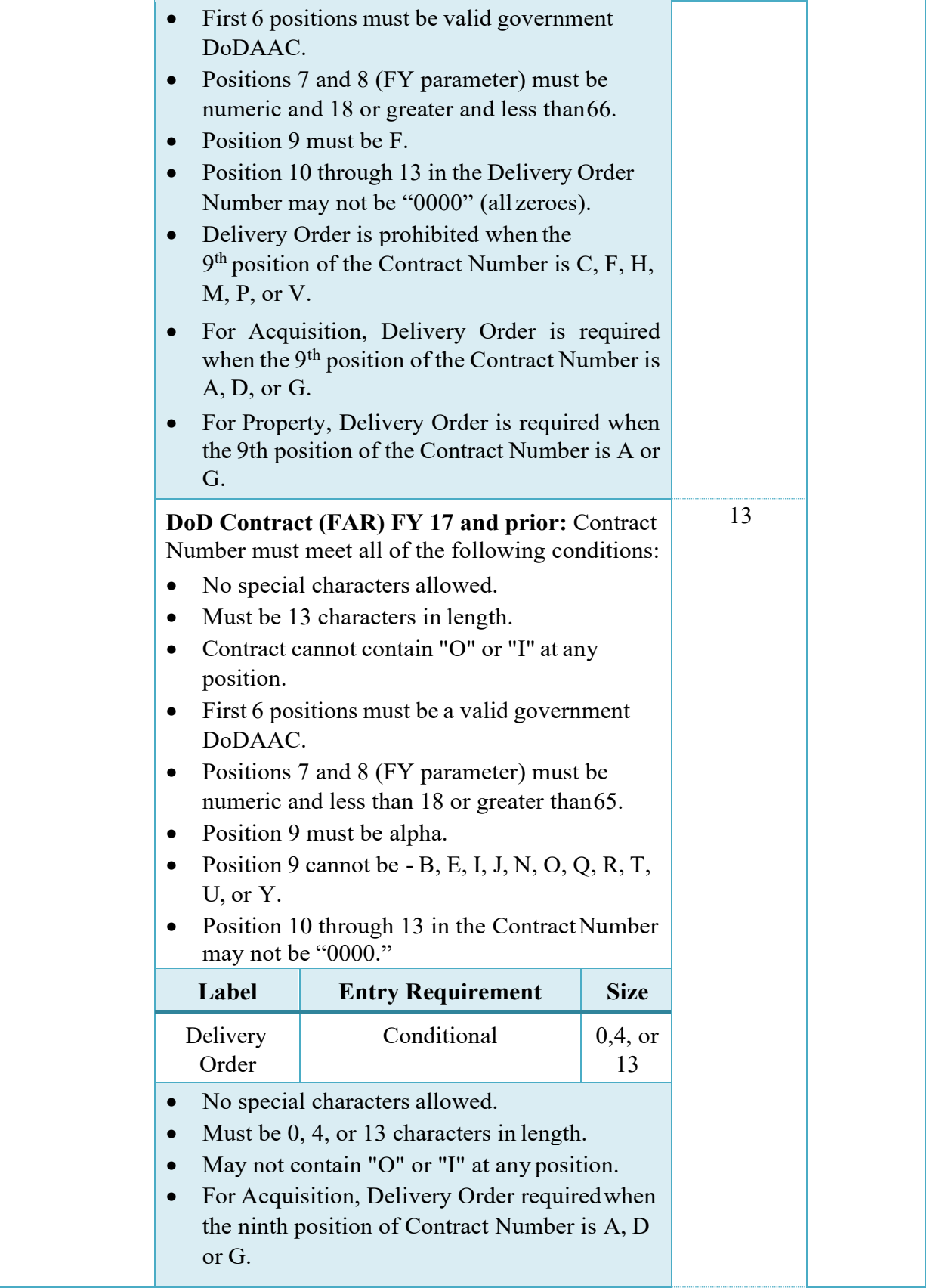

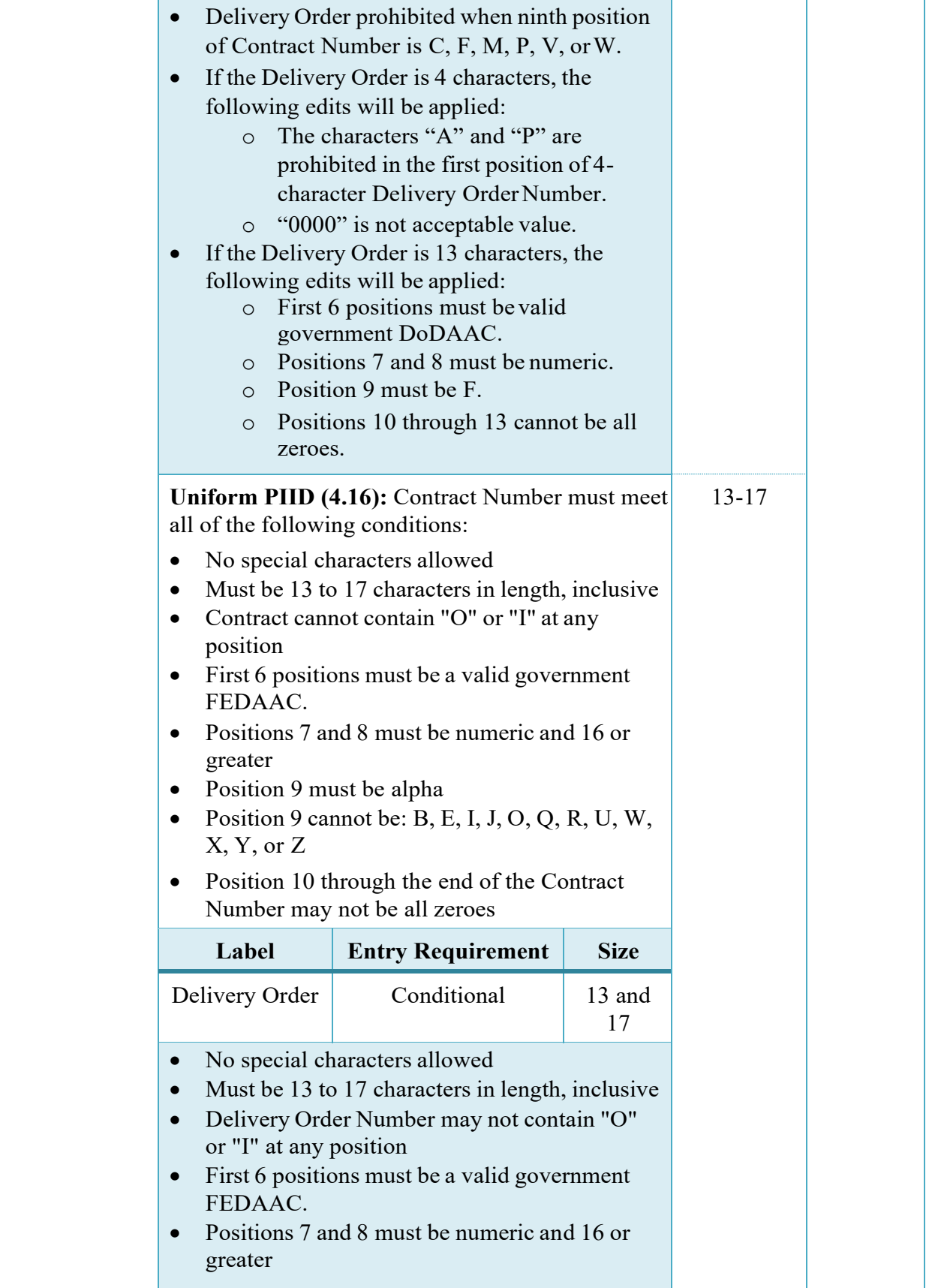

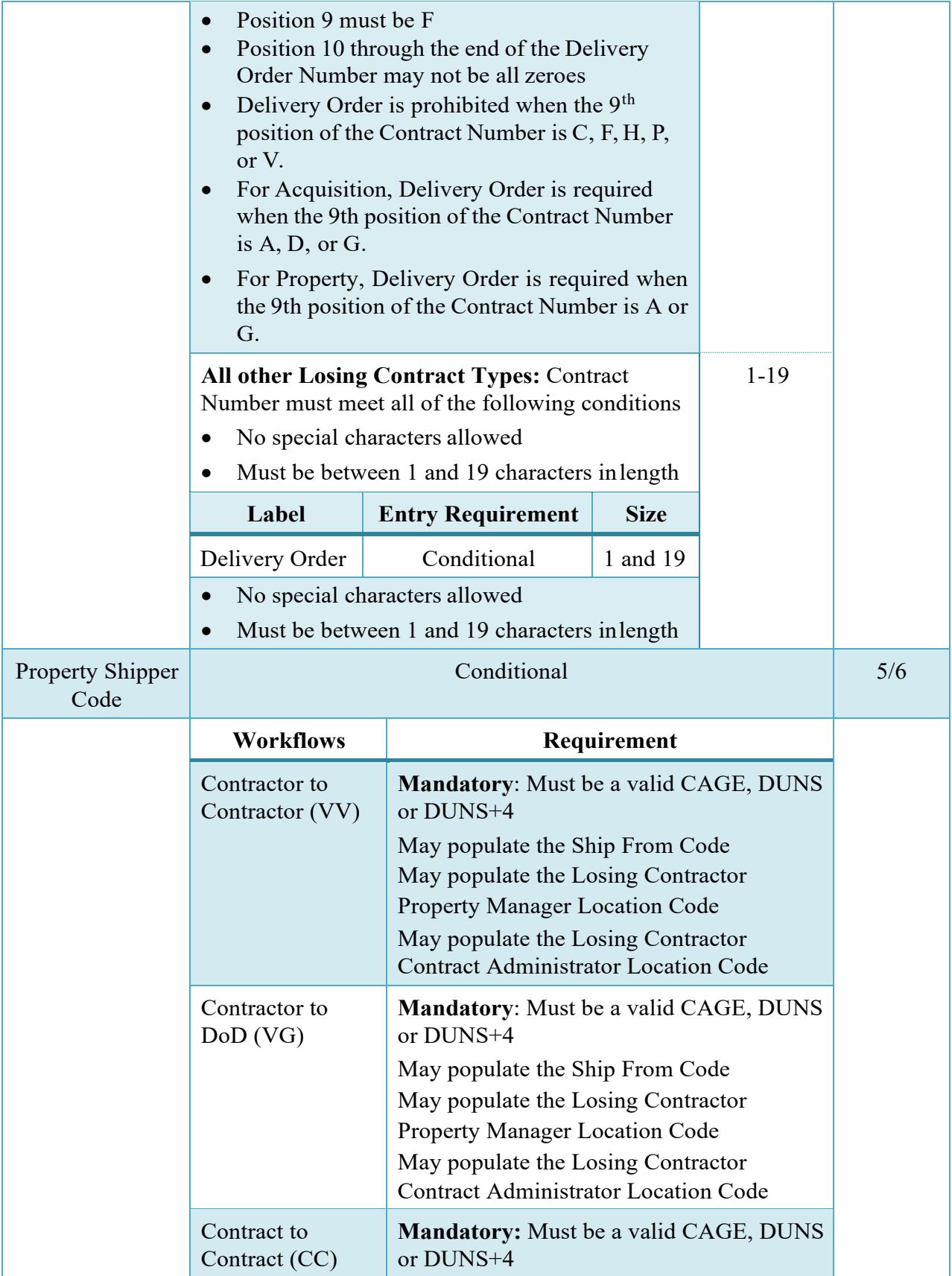

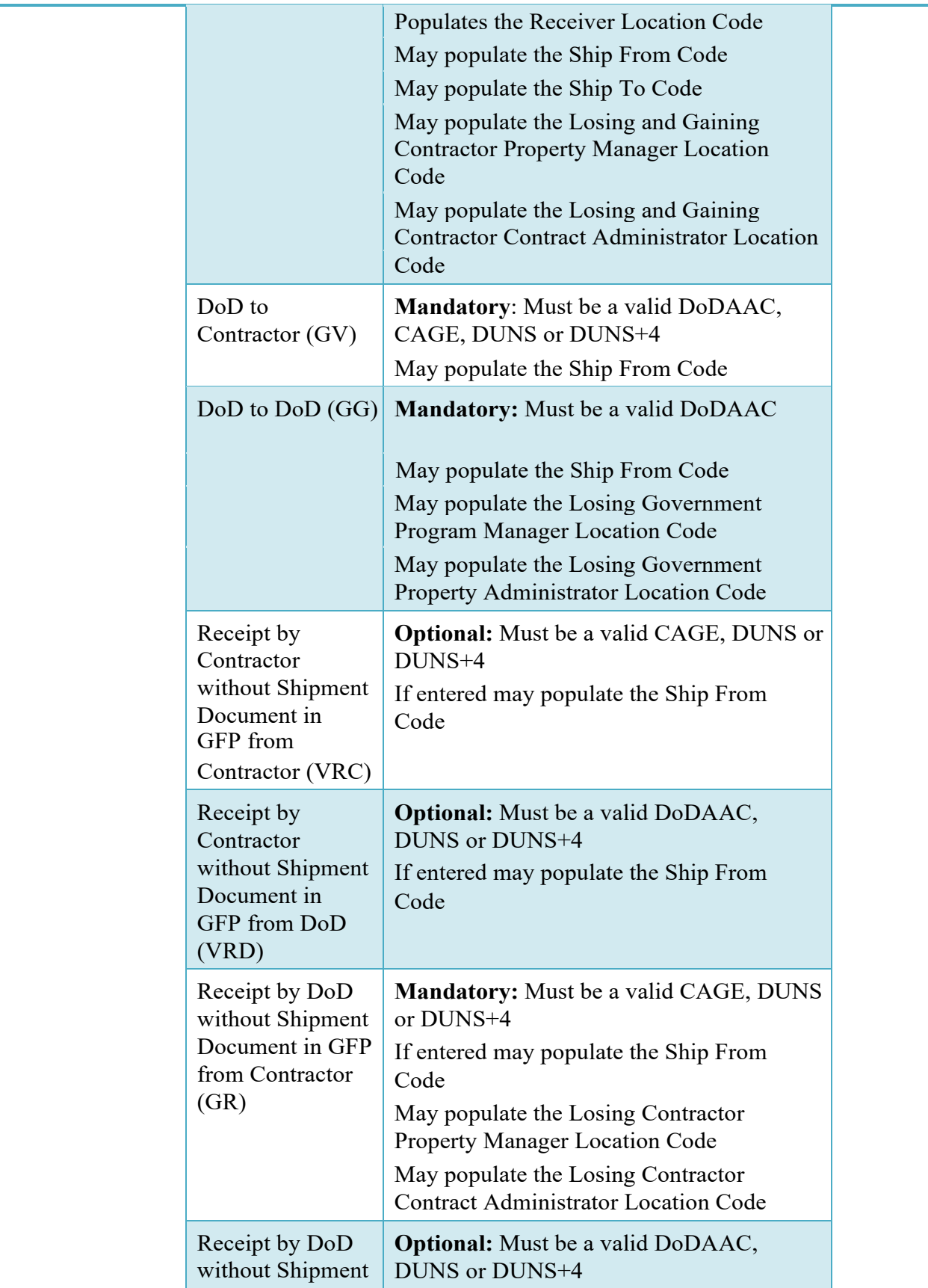

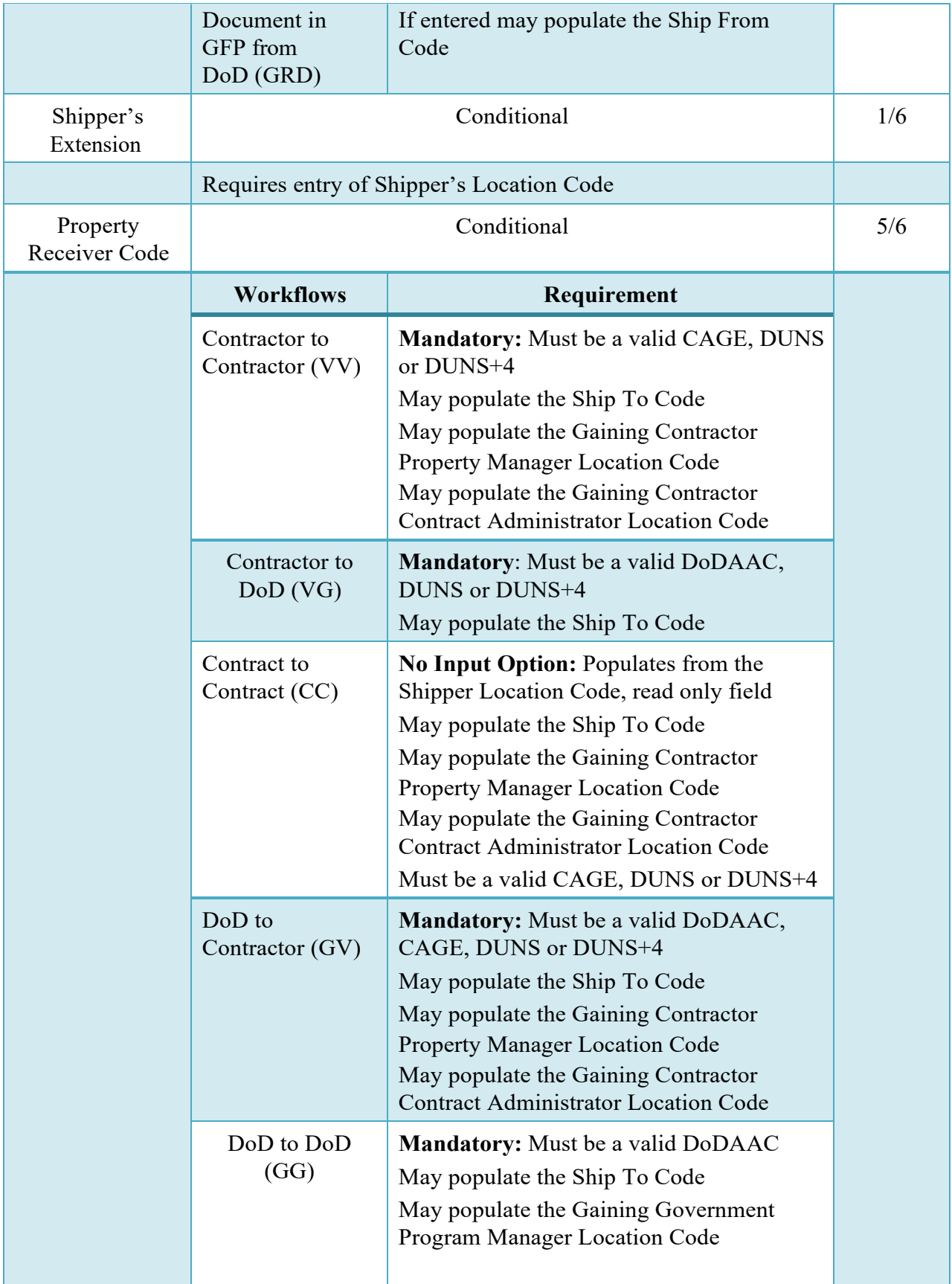

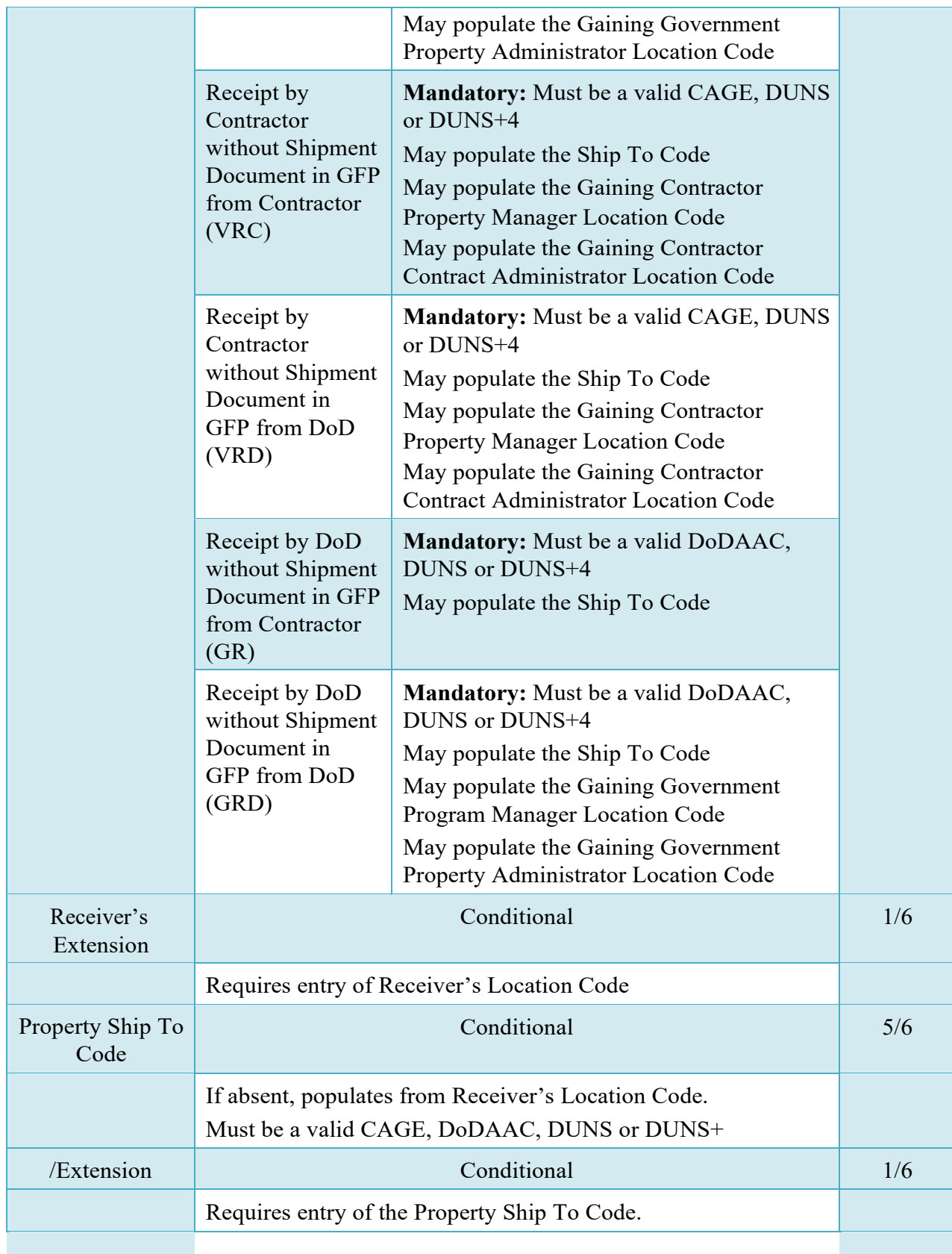

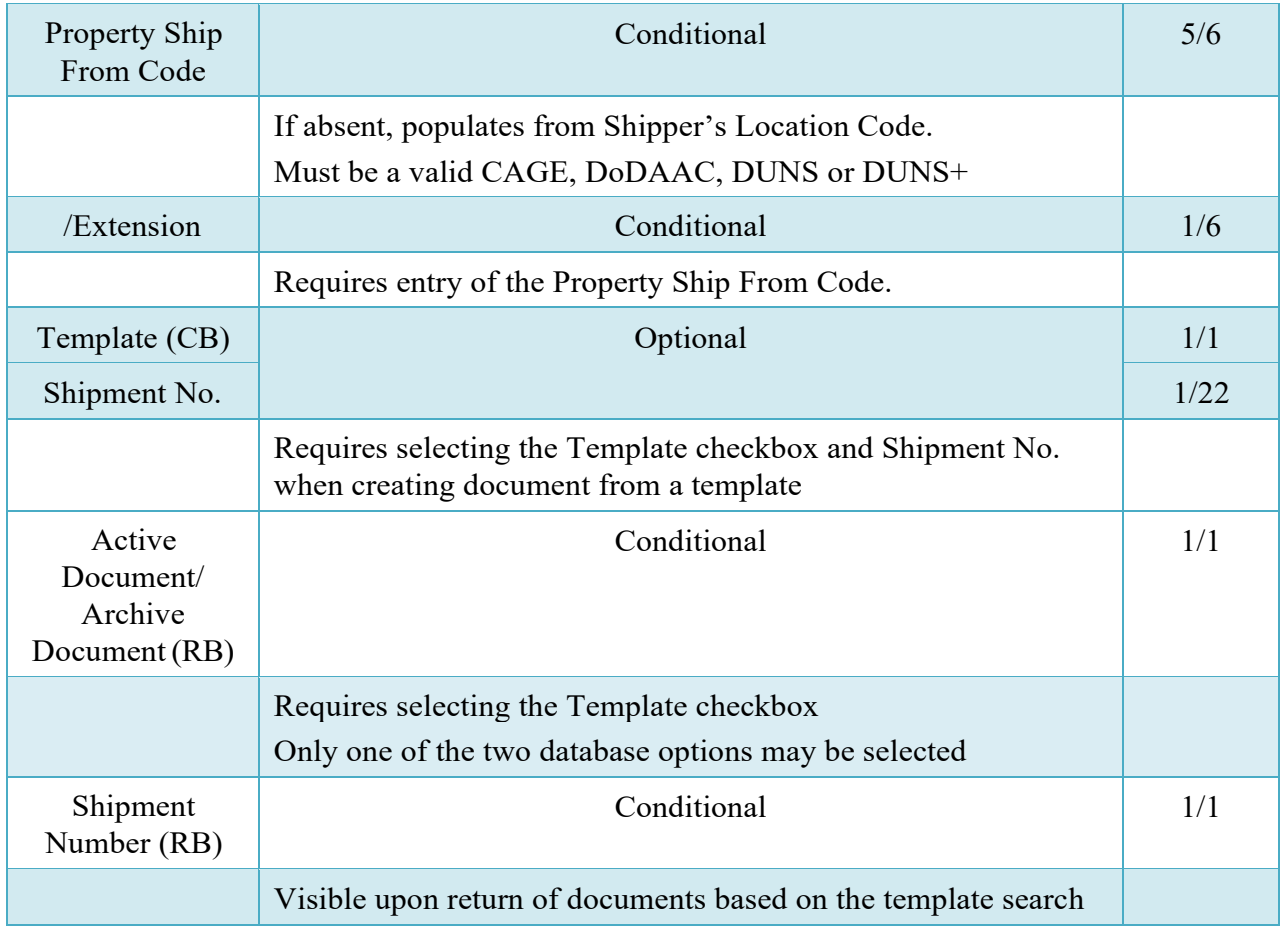

## <span id="page-17-0"></span>**2.5 Contract & Additional Routing**

Following entry of the contract and workflow routing codes the initiator must complete the contract information and any additional routing associated with this document. Since the routing is typically associated with the managers of the organizations transferring and receiving this Property Transfer it is mandatory that these codes be entered to ensure adequate oversight of the contract requirements for Property Transfer.

## <span id="page-17-1"></span>**2.6 Losing Contract Information**

Note that Losing Contract information is not available for the following workflows: DoD to Contractor, Receipt by DoD without Shipment Document in GFP from DoD, Receipt by Contractor without Shipment Document in GFP from Contractor, Receipt by Contractor without Shipment Document in GFP from DoD.

When the losing contract data must be entered the application will provide routing fields for the management personnel (view-only roles) based on the following table:

## **Label Entry Requirement Size** Issue Date 10/10 Optional 10/10 Selected via Calendar Icon or manually entered Must be in format YYYY/MM/DD. Property PCO Conditional 6/6 Workflow Scenarios Contractor to Contractor (VV)  $\parallel$  Mandatory: Must be a valid DoDAAC, MAPAAC or FEDAAC Contract to Contract (CC) Must be a valid DoDAAC, MAPAAC or FEDAAC Contractor to DOD (VG) Mandatory: Must be a valid DoDAAC, MAPAAC or FEDAAC  $DoD$  to Contractor  $(GV)$  Not Available DoD to DoD (GG) Mandatory when the Loosing Contract Information is entered else Optional Receipt by Contractor from Contractor (VRC) Not Available Receipt by Contractor from DoD (VRD) Not Available Receipt by DoD from Contractor (GR) Mandatory: Must be a valid DoDAAC, MAPAAC or FEDAAC Receipt by DoD from DoD Contractor (GRD) Not Available Extension Optional 1/6 Requires entry of Losing Property PCO Code Property ACO Conditional 6/6 Workflow Scenarios Contractor to Contractor (VV)  $\parallel$  Mandatory: Must be a valid DoDAAC, MAPAAC or FEDAAC

## **View-only Routing Information – Losing Contract**

Contract to Contract (CC) Must be a valid DoDAAC, MAPAAC or FEDAAC

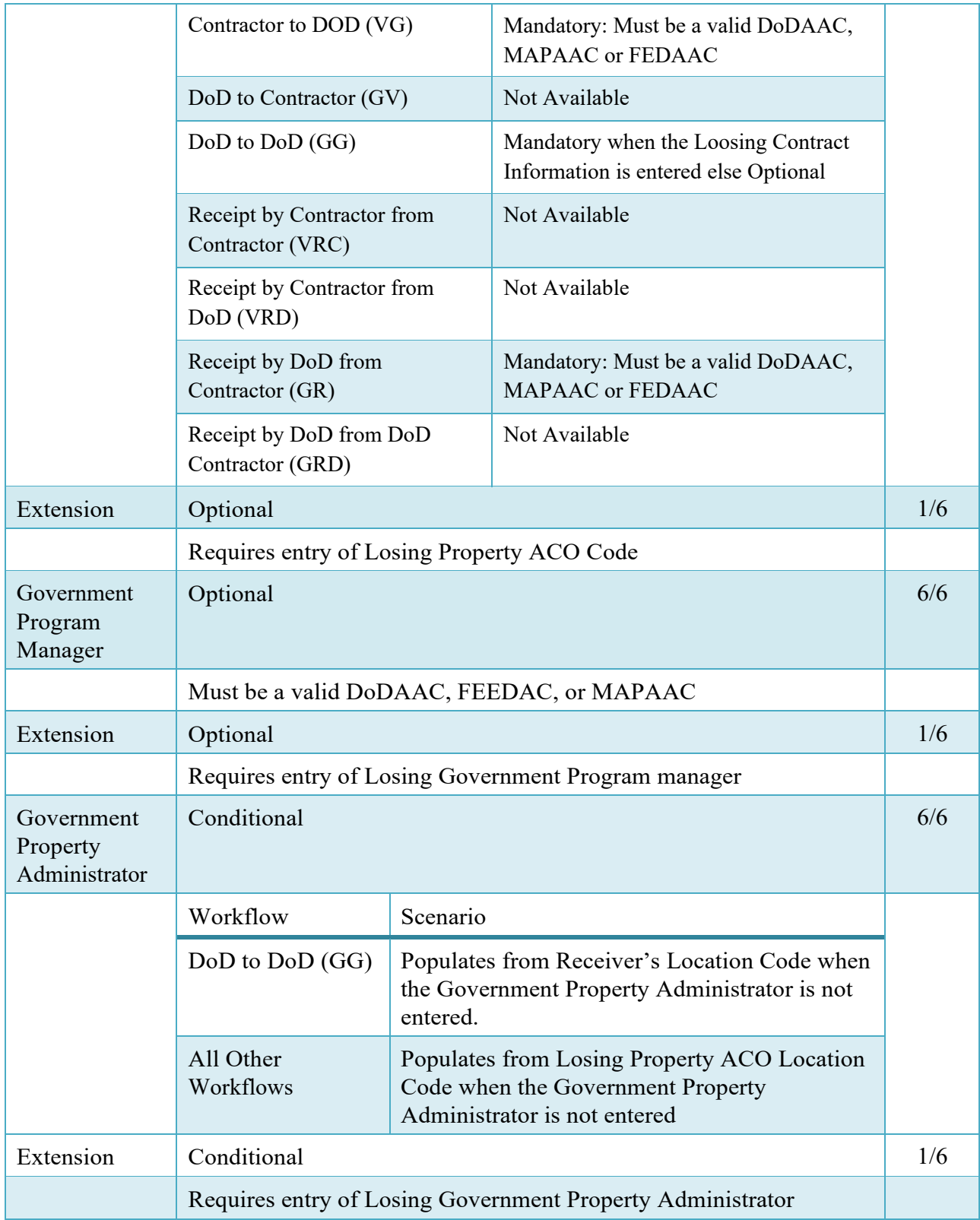

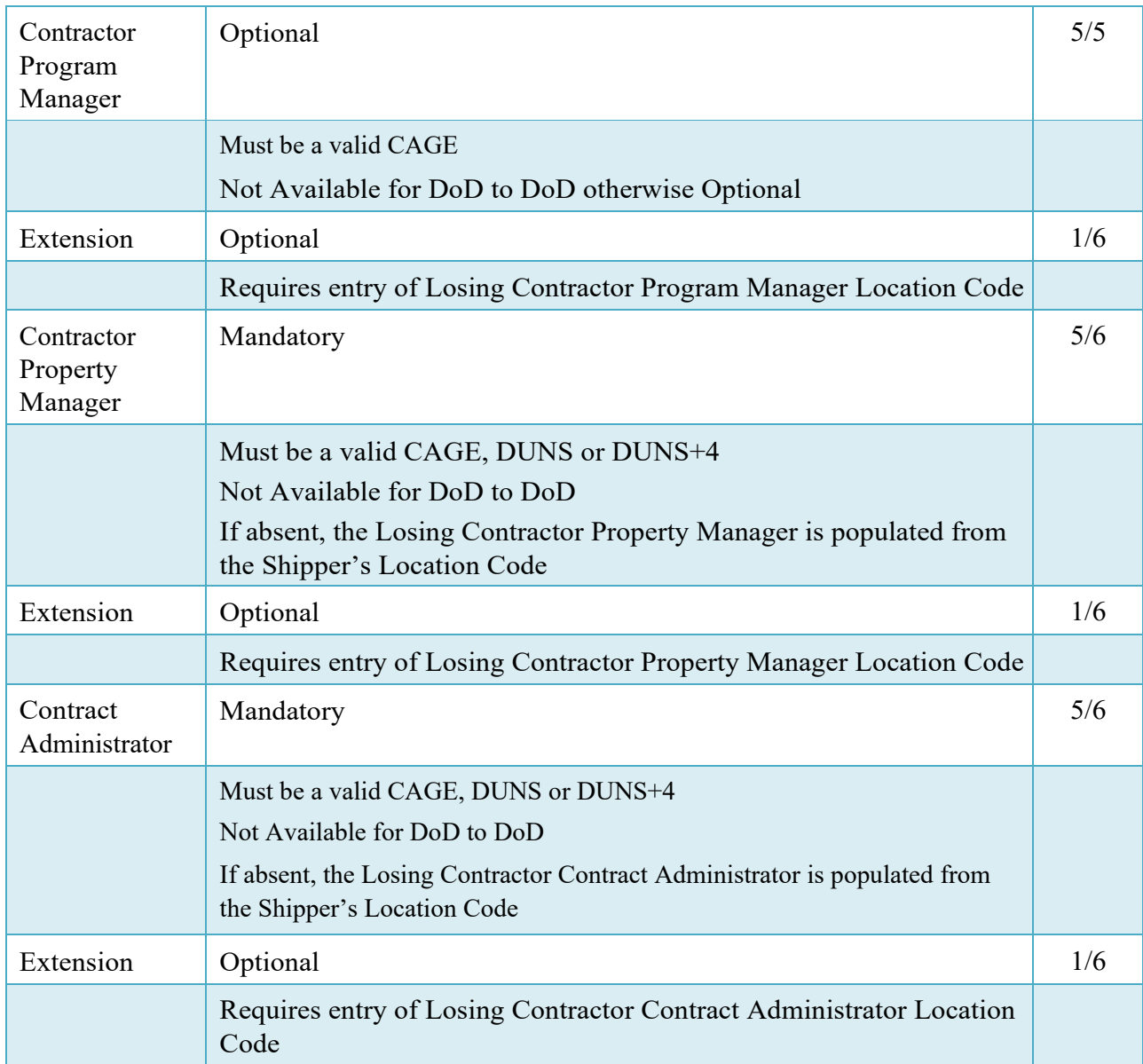

## <span id="page-20-0"></span>**2.7 Gaining Contract Data**

Note that Gaining Contract information is not available for the following workflows: Contractor to DoD, and Receipt by DoD without Shipment Document in GFP from Contractor.

When the gaining contract data must be entered the application will provide routing fields for the management personnel (view-only roles) based on the following table:

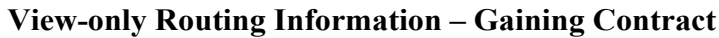

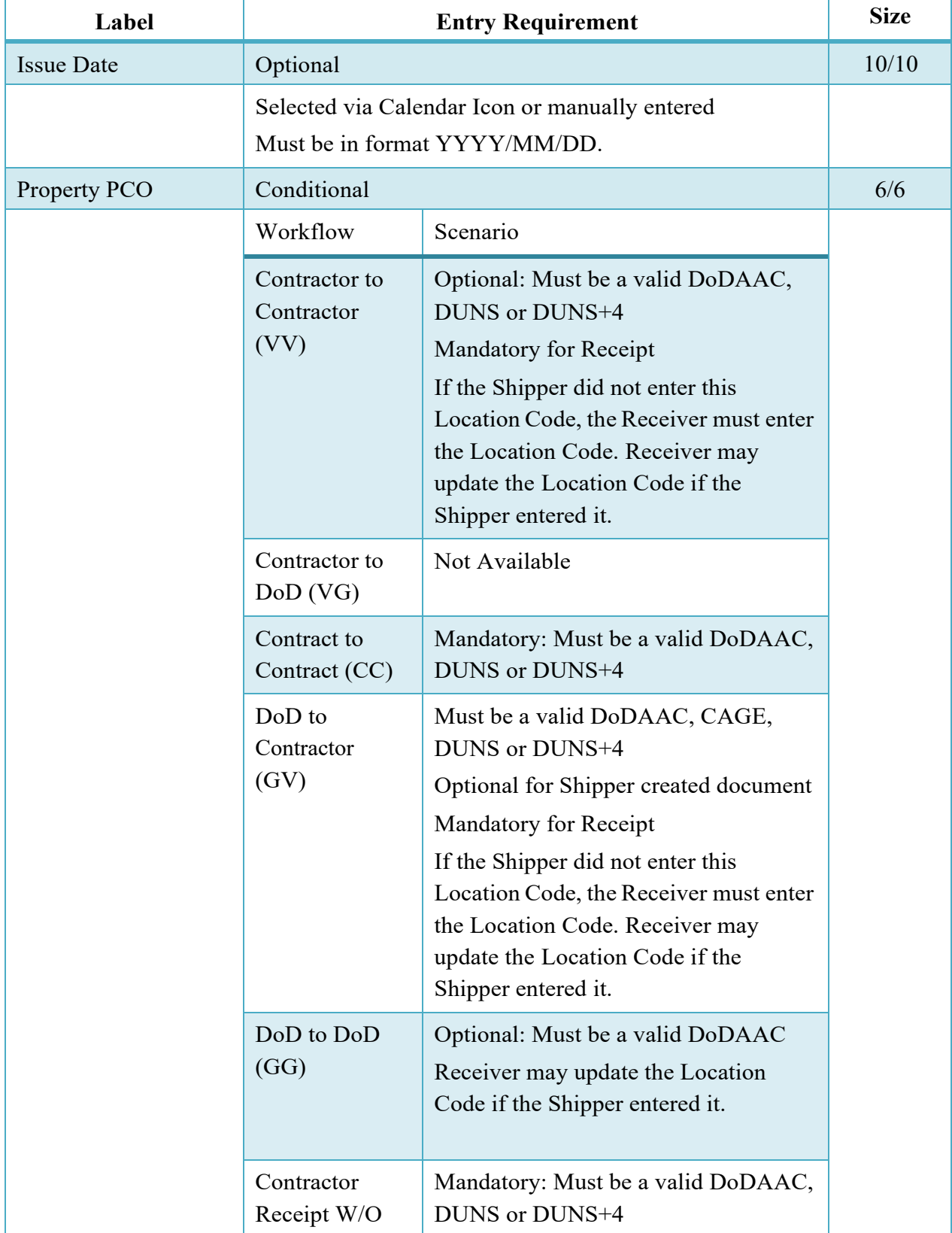

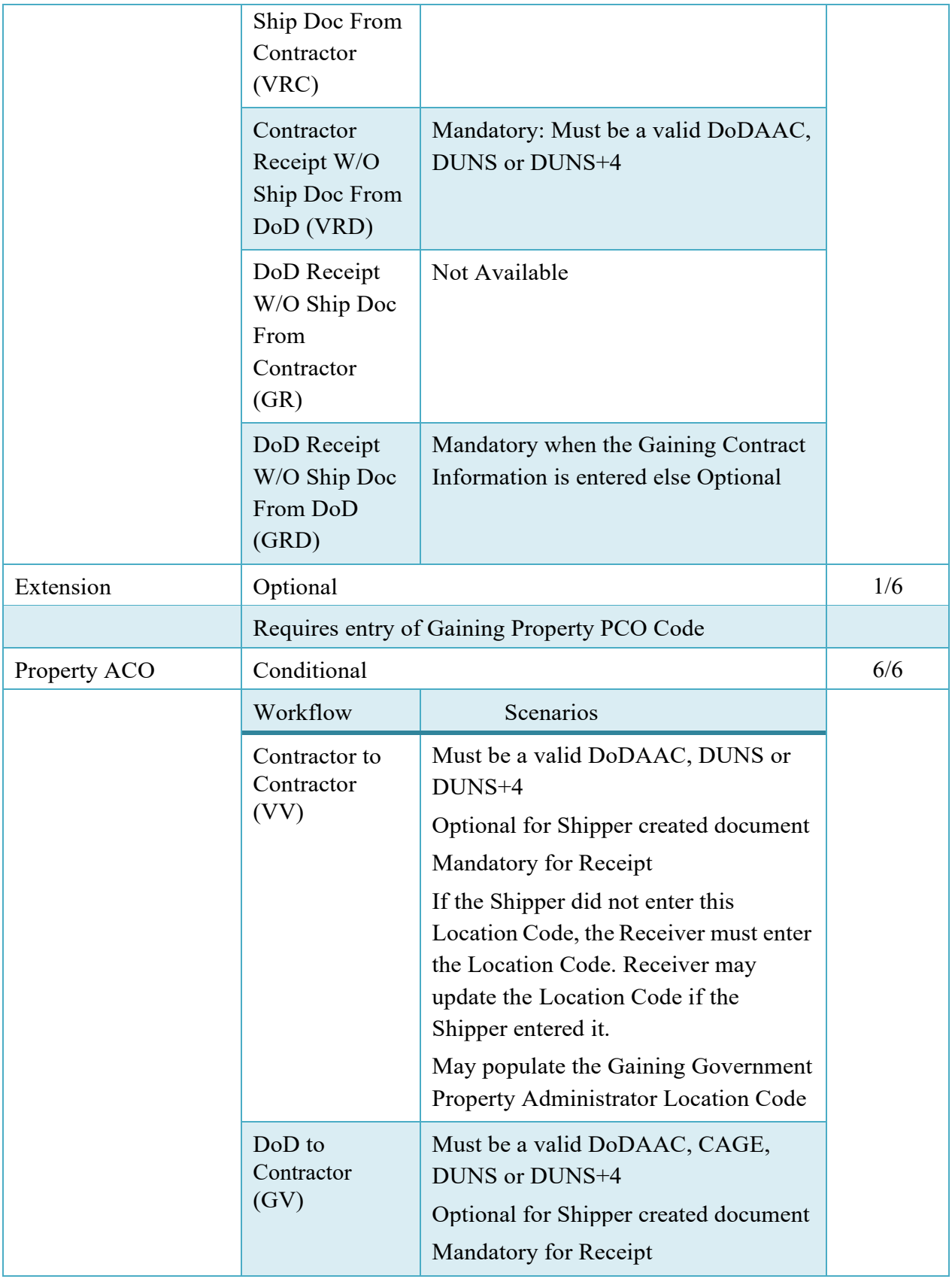

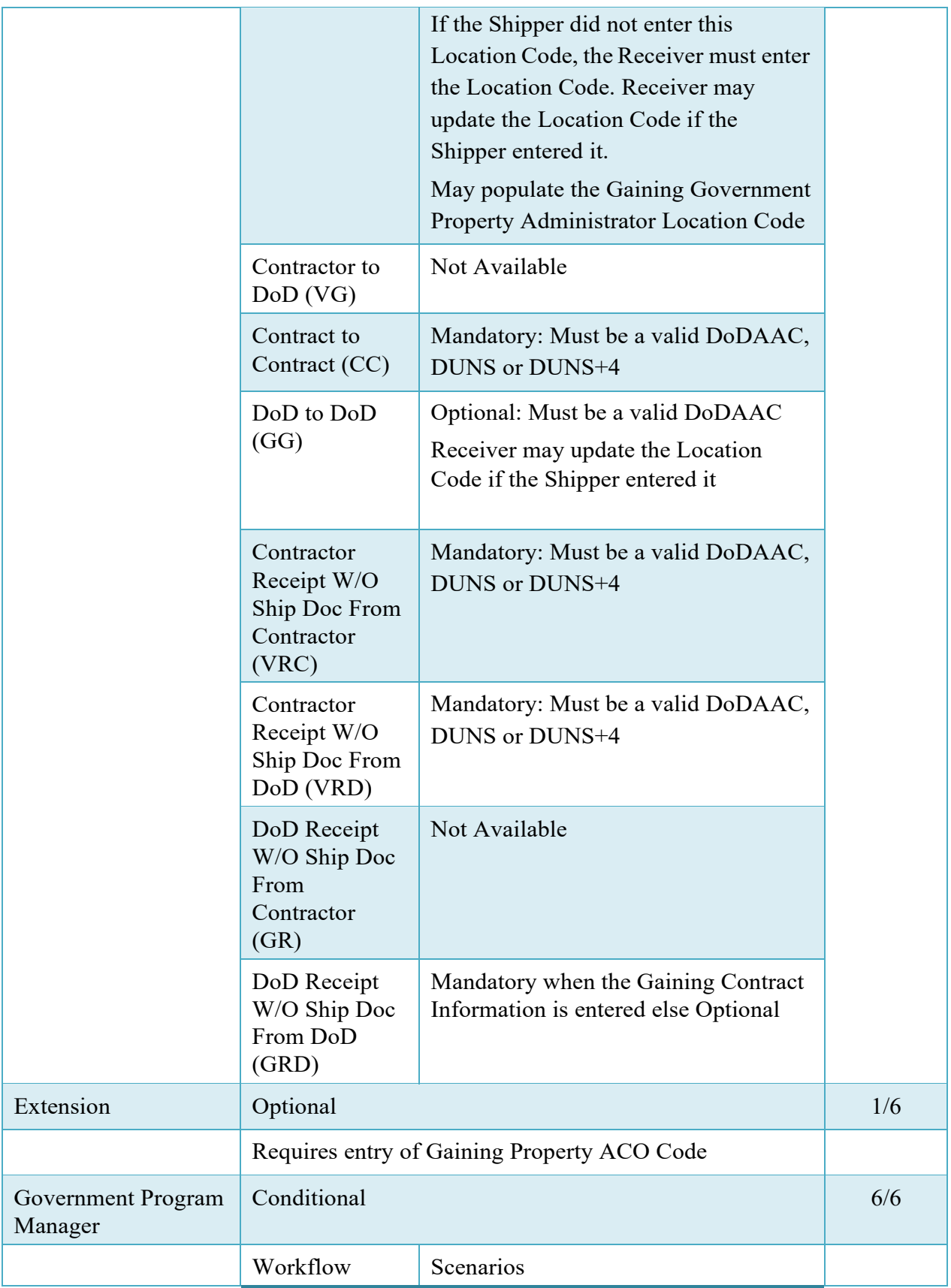

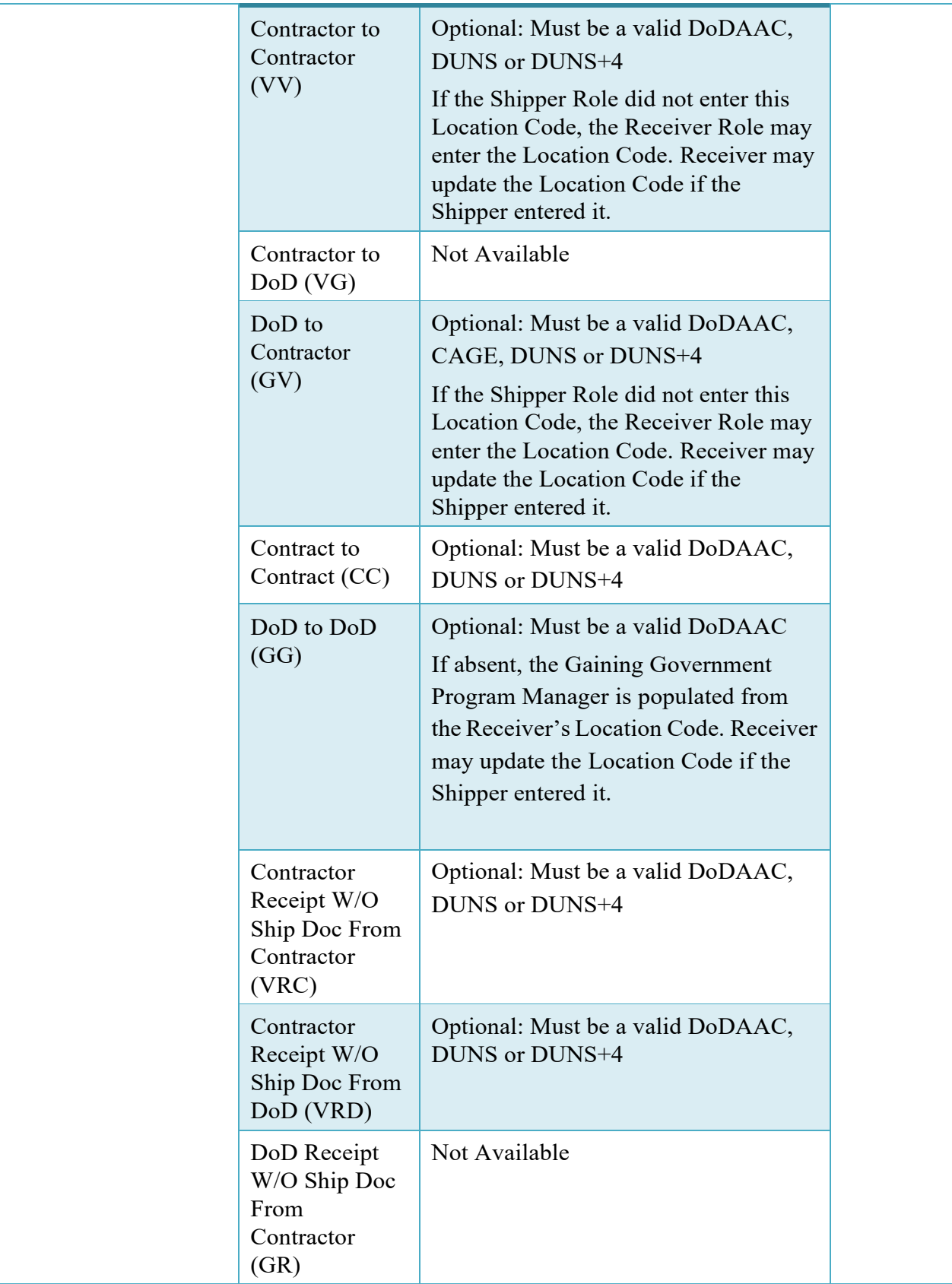

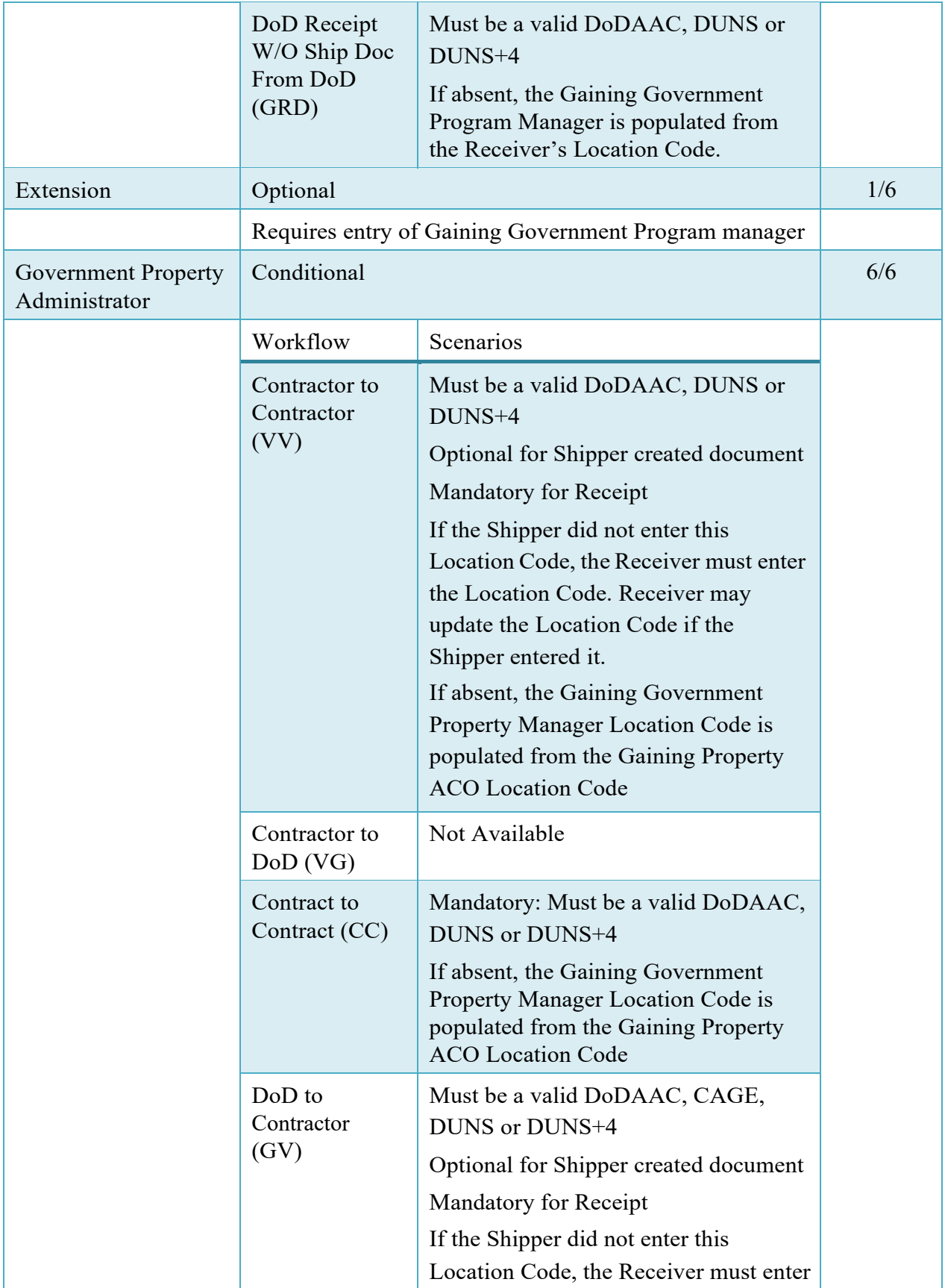

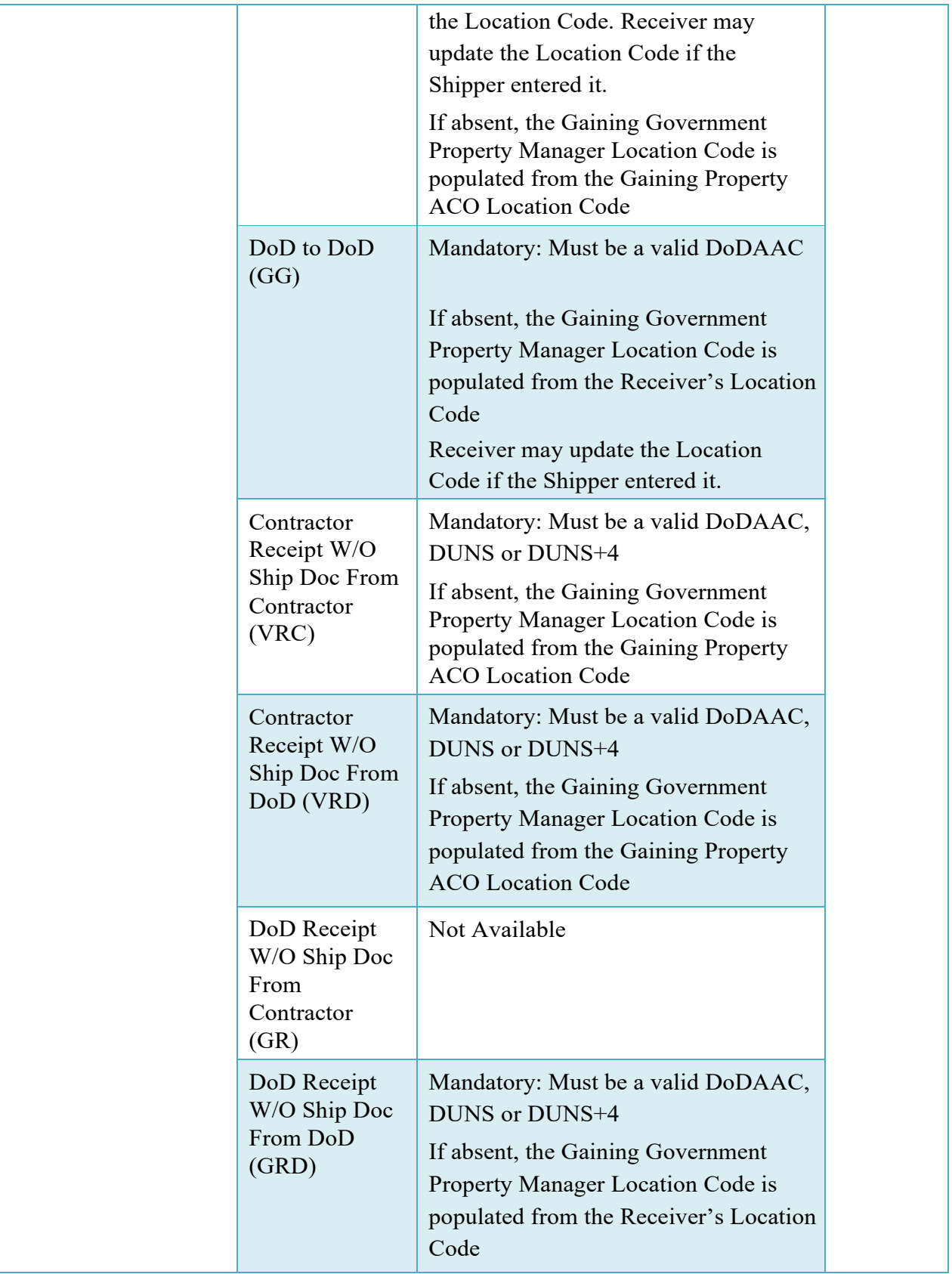

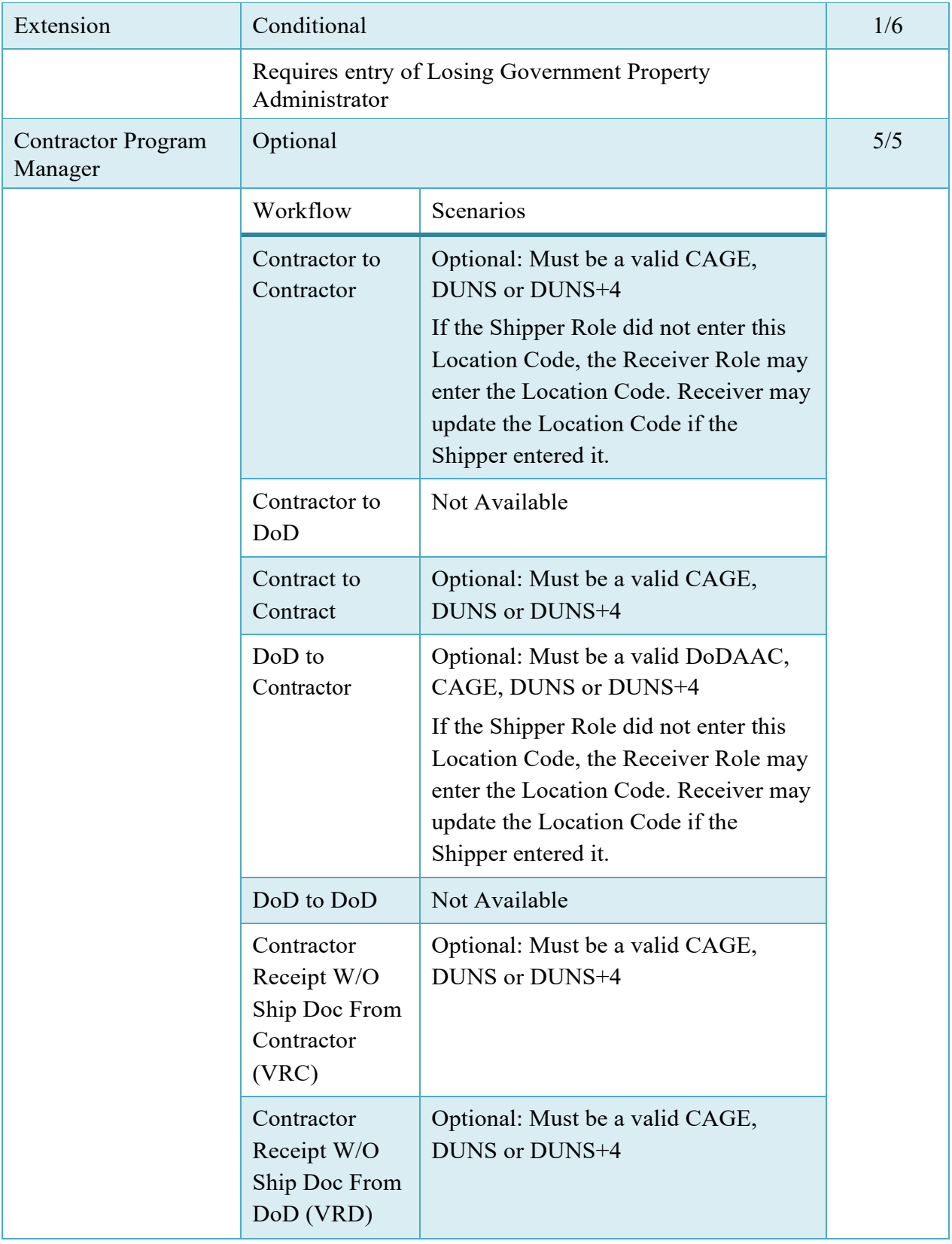

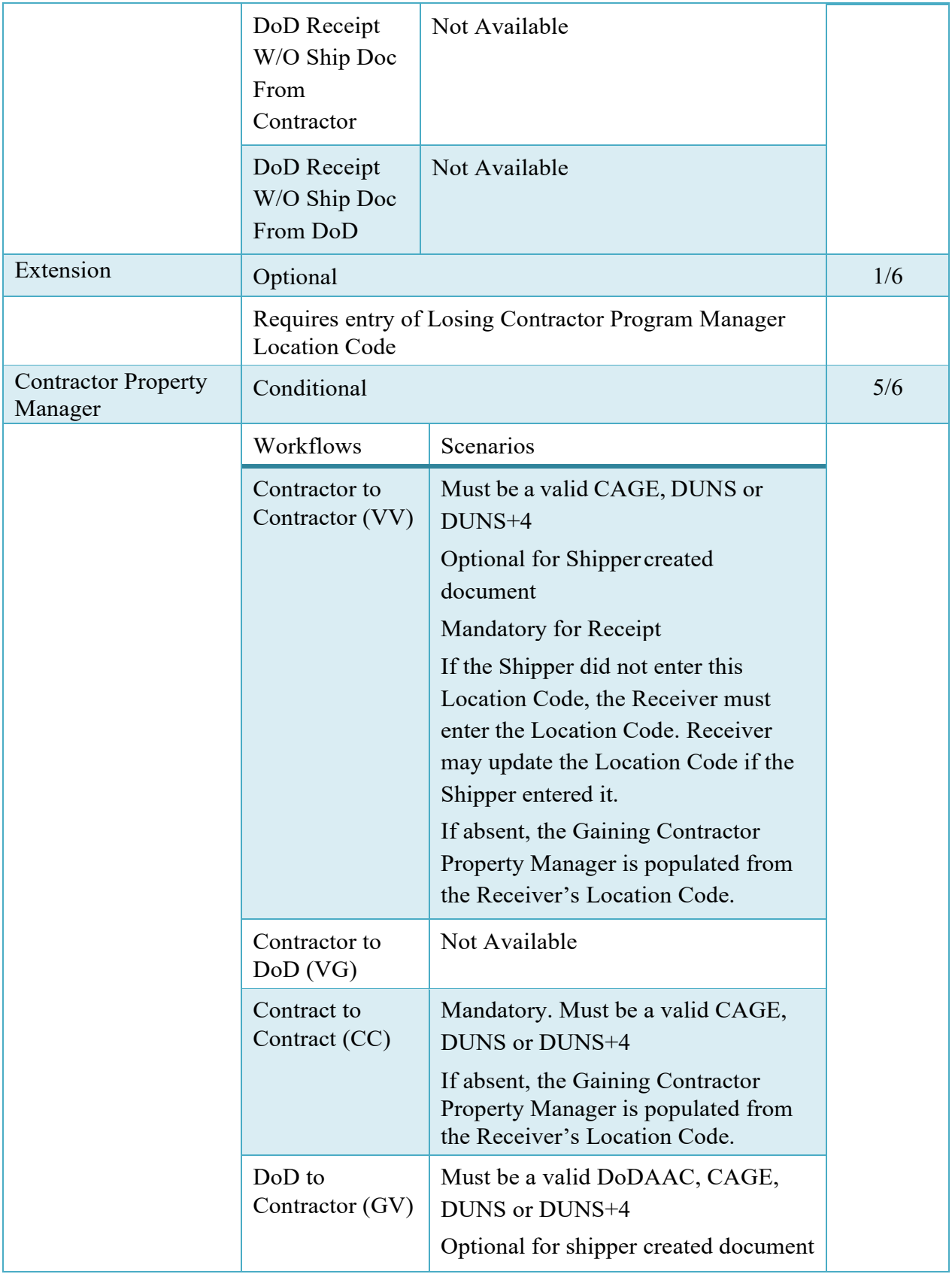

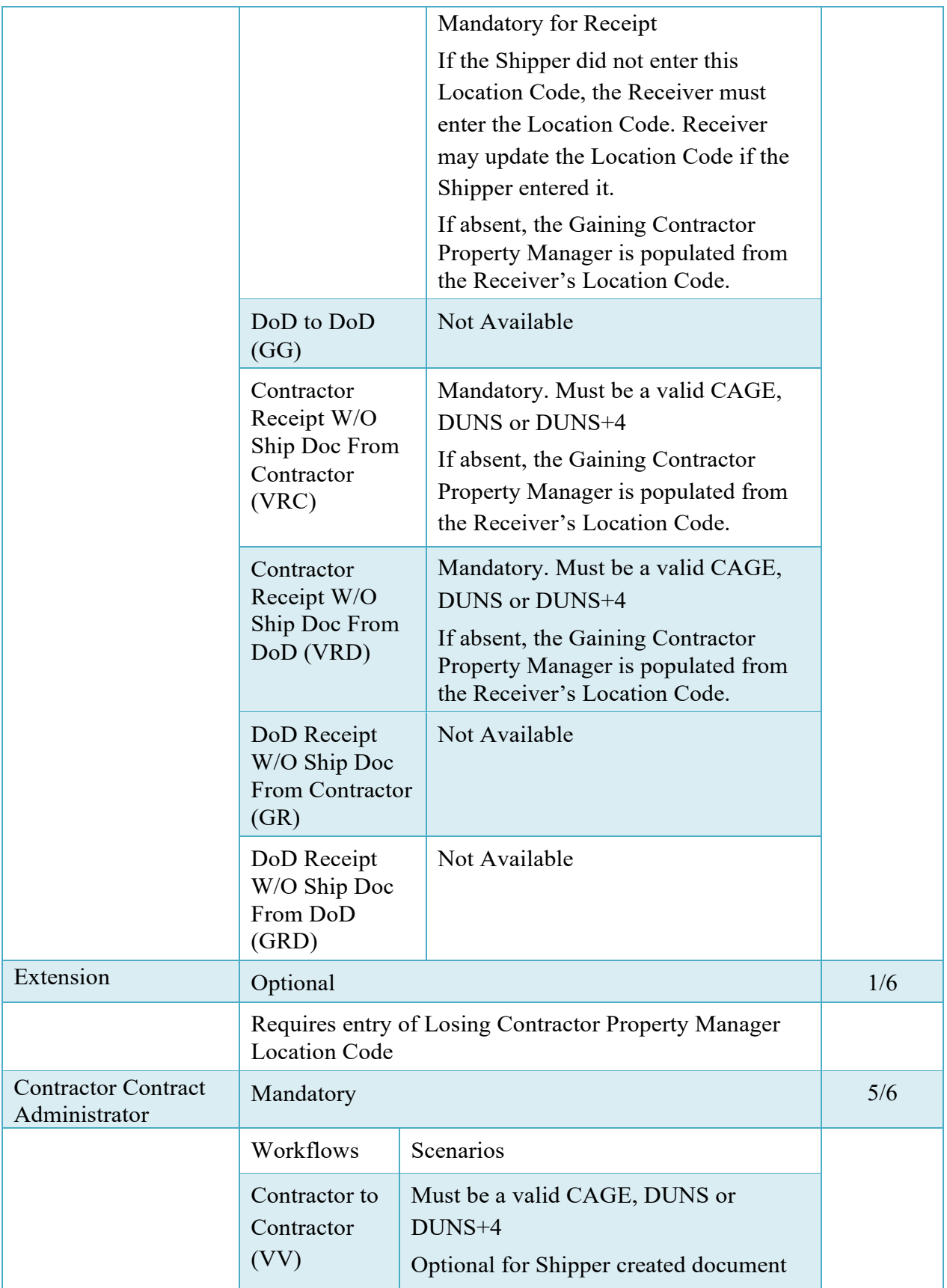

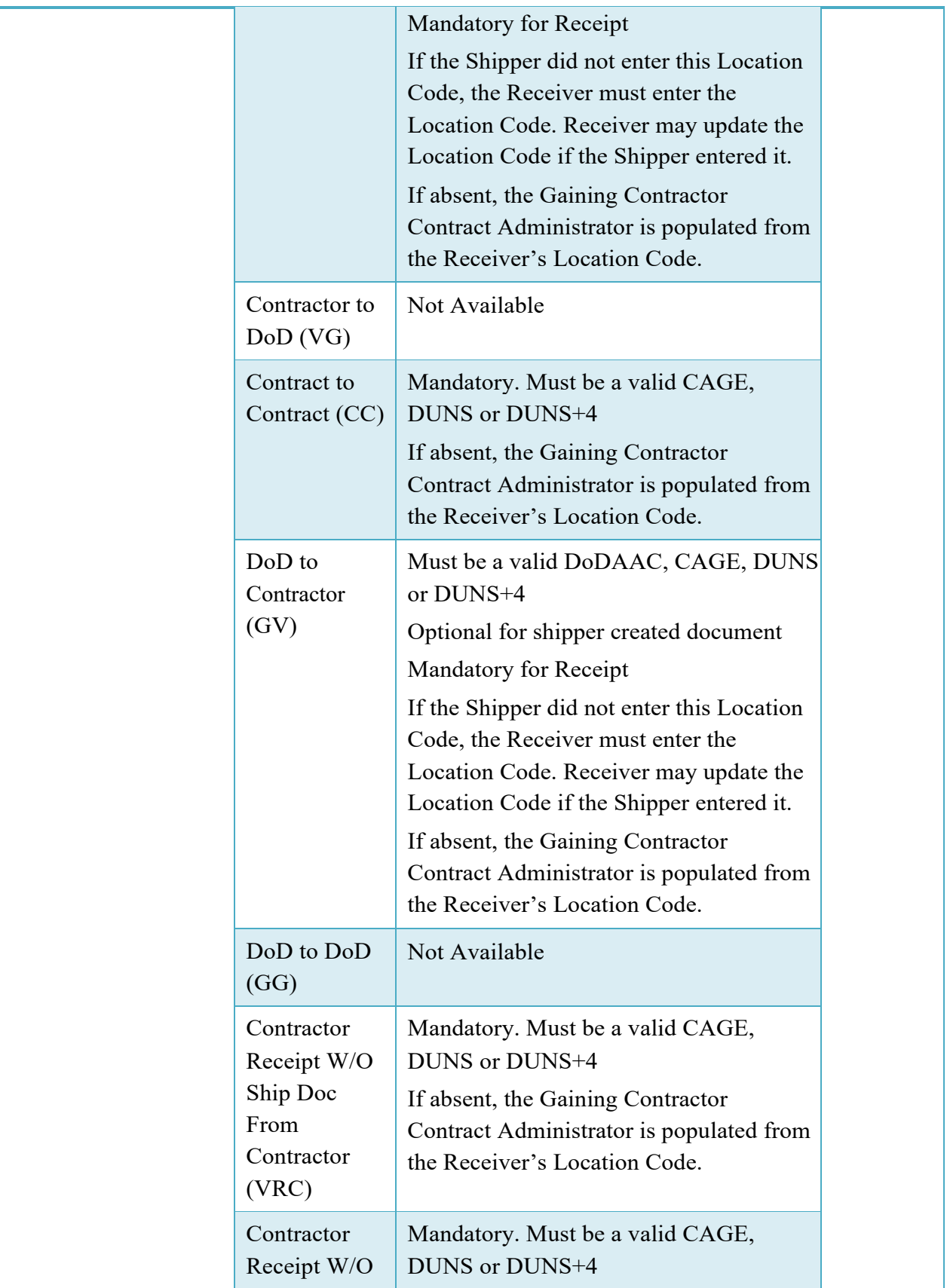

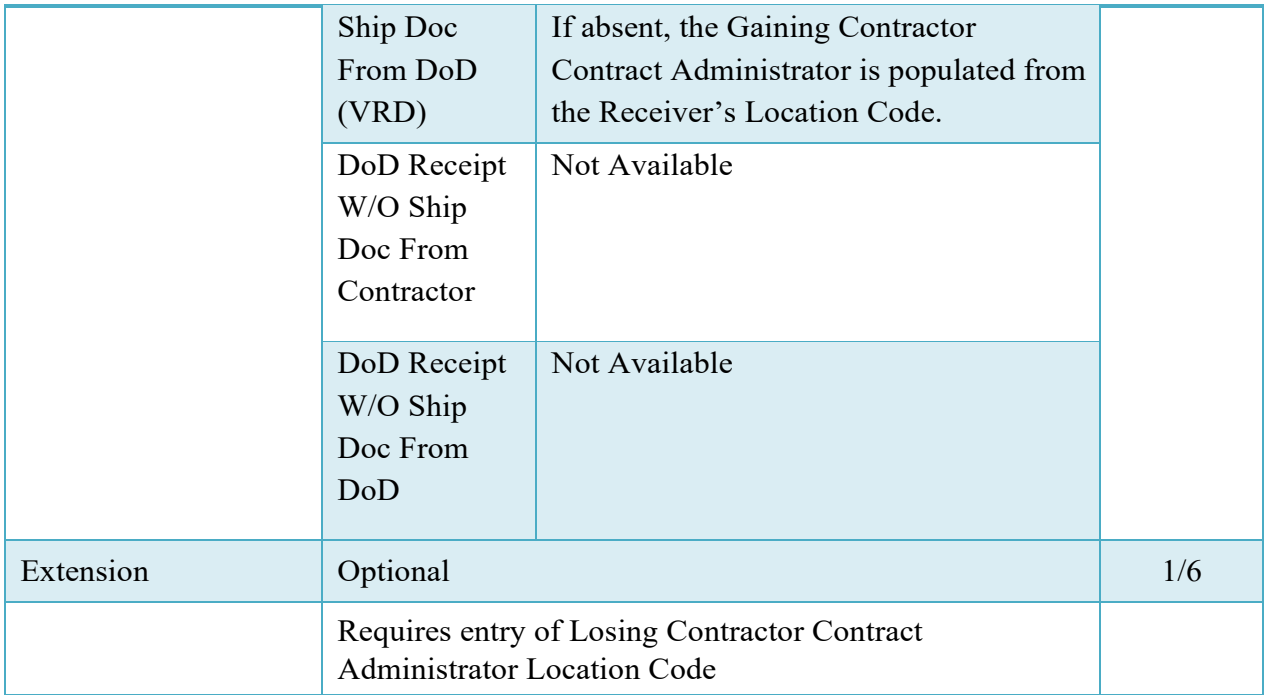

## <span id="page-31-0"></span>**2.8 Document Level Detail**

After entering the routing codes, the application performs a check to ensure the document can be processed to the intended Receiver. If the result is NO, the Initiator is notified and not allowed to proceed. If the result is YES, the Initiator is provided the opportunity to enter data at the document level.

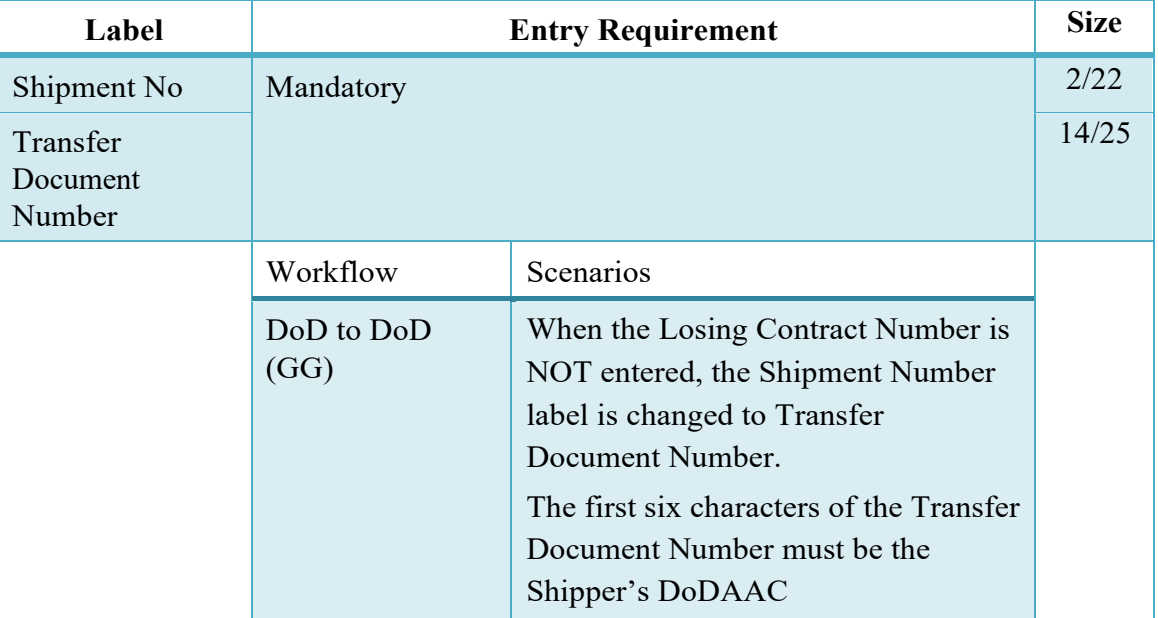

## **Document Level Header Tab**

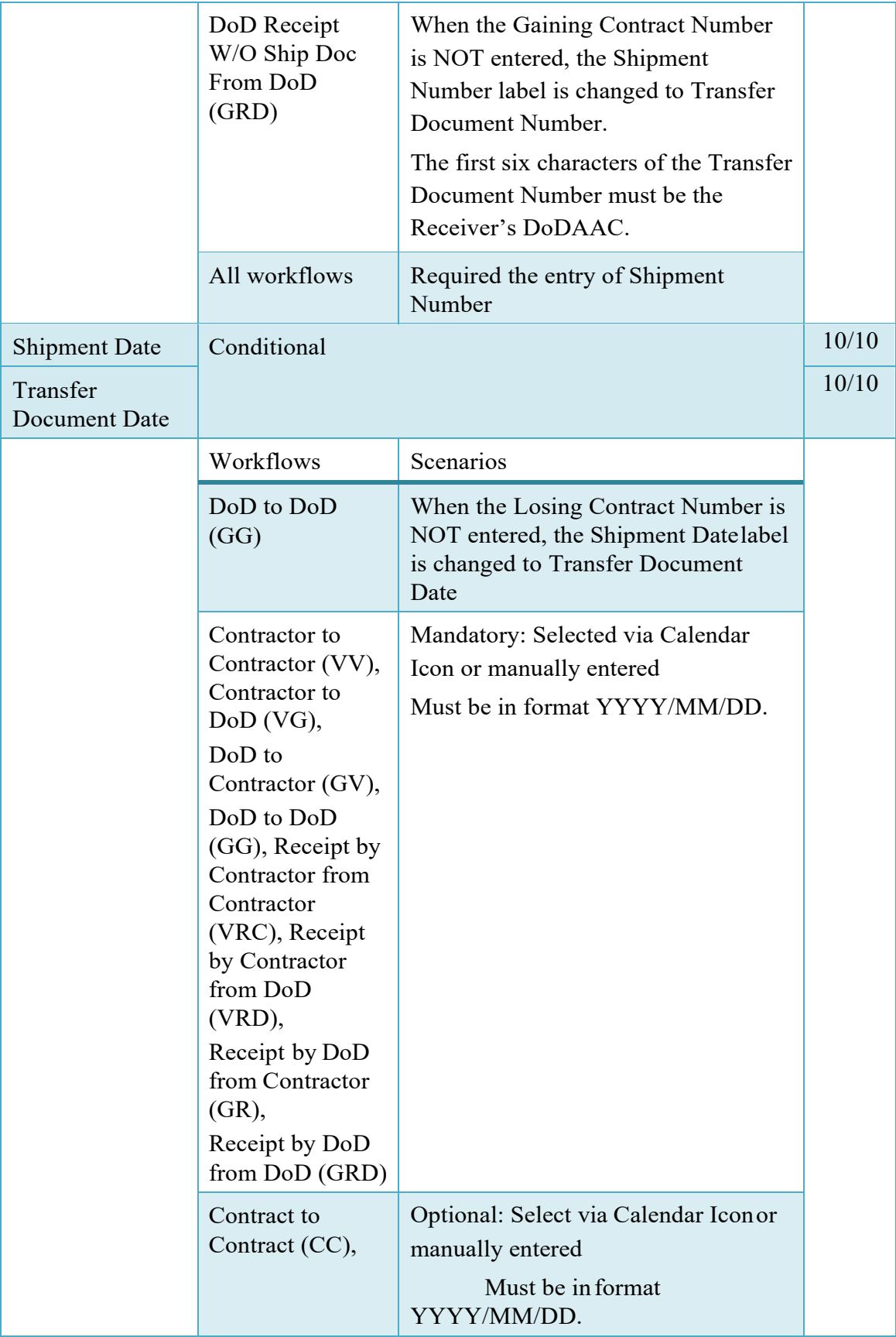

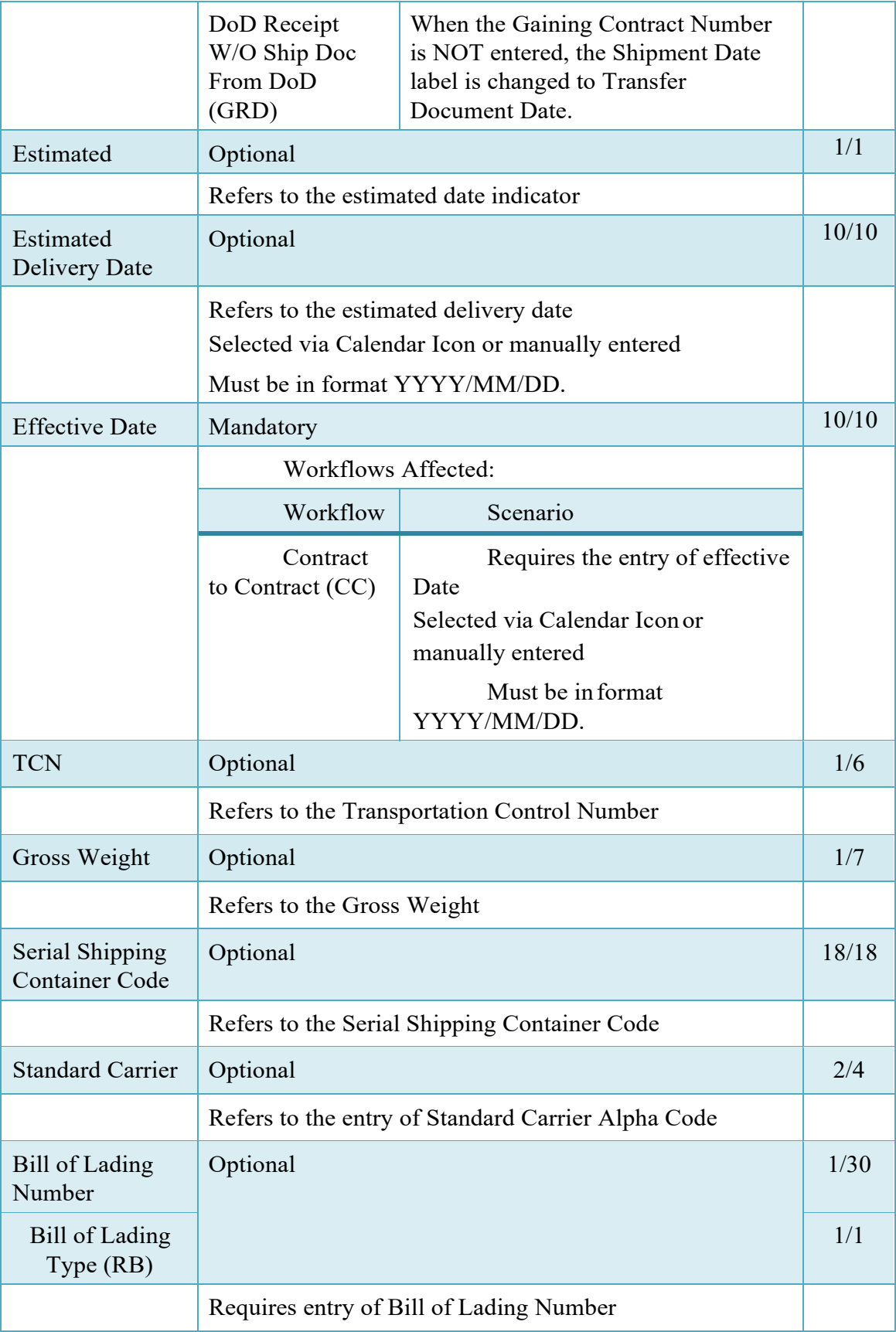

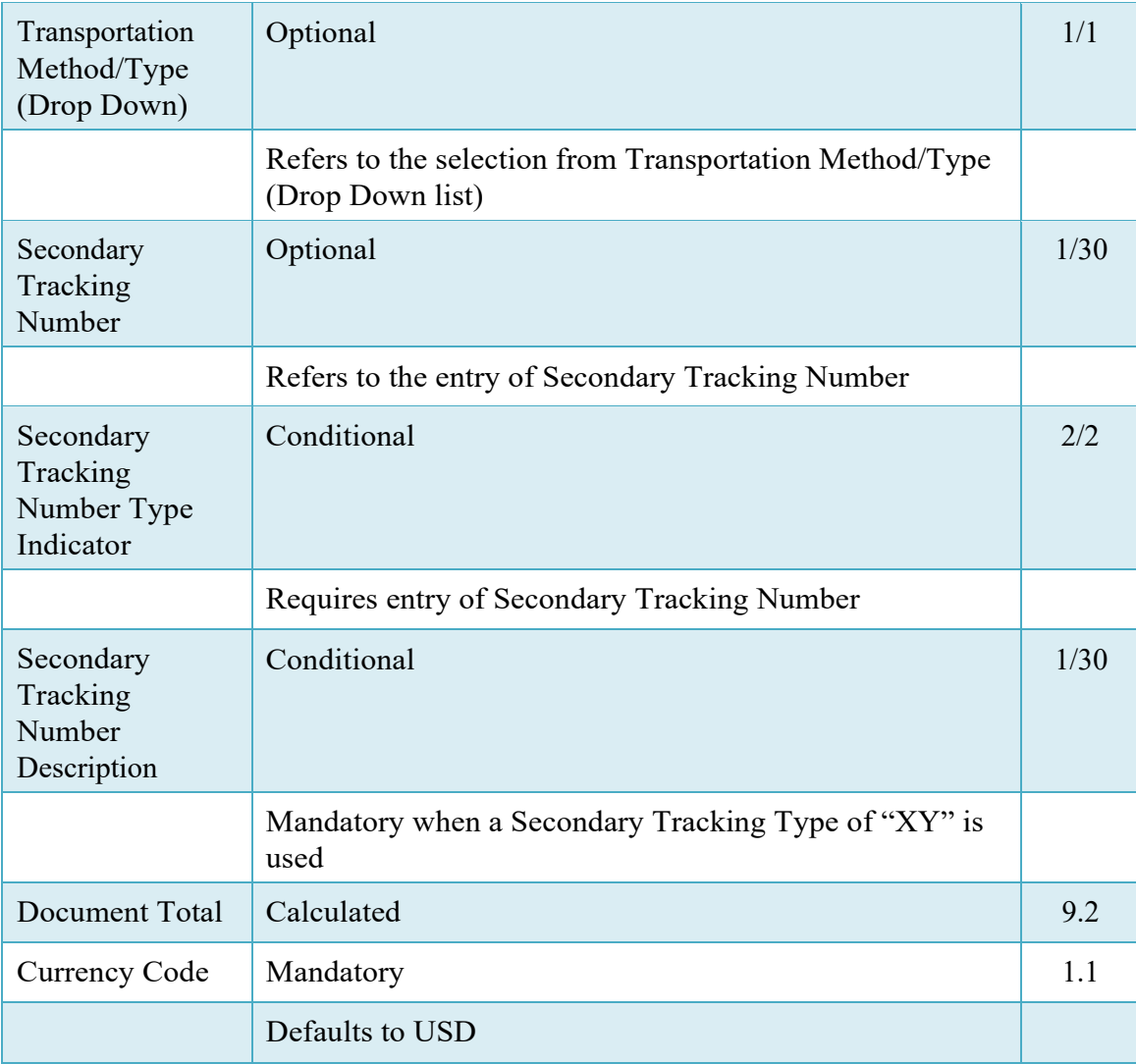

## <span id="page-34-0"></span>**2.9 Address Data Tab**

The address data is pre-populated based upon the codes entered on the routing screen. The data is modifiable by the user.

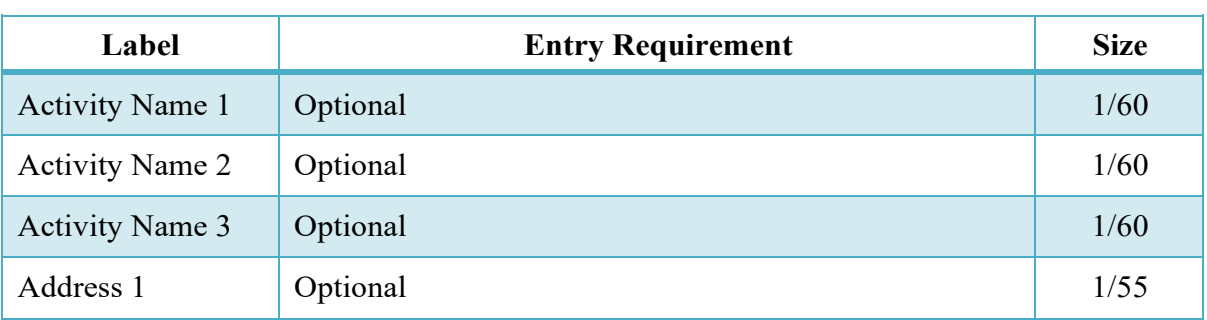

#### **Address Data Tab**

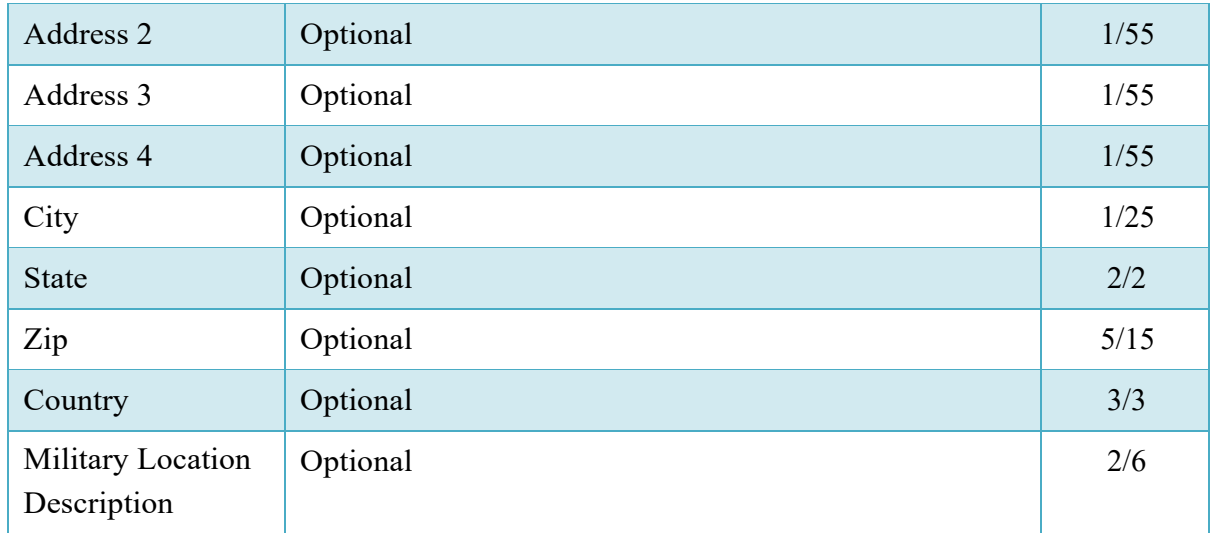

## <span id="page-35-0"></span>**2.10 Comments Tab**

The Initiator is able to enter document level comments**.**

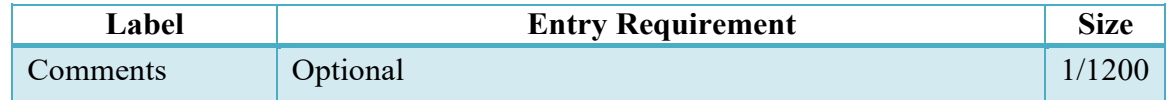

## <span id="page-35-1"></span>**2.11 Line Item Tab**

The user must enter at least one line item.

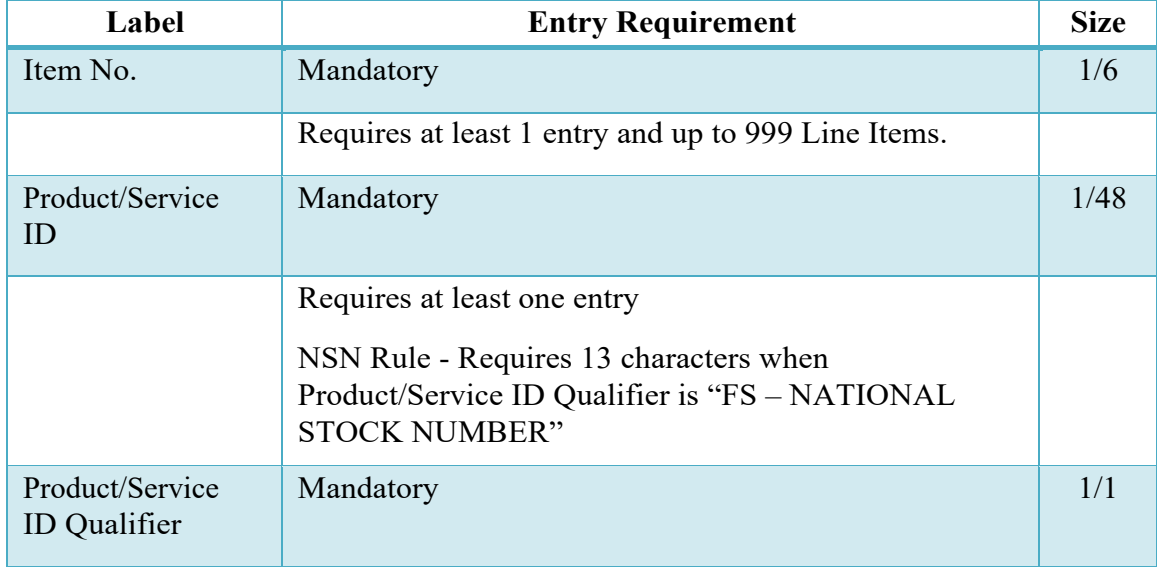

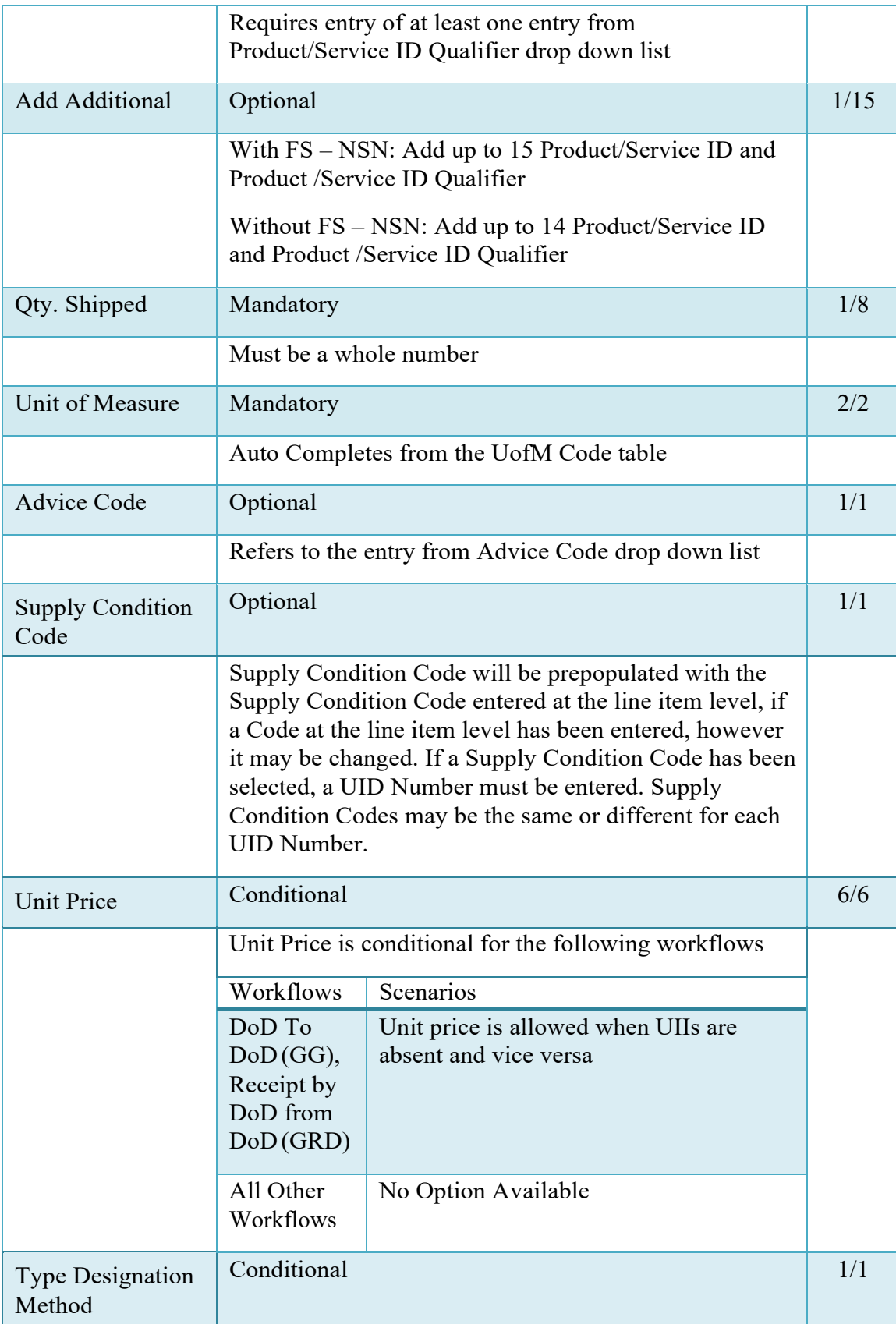

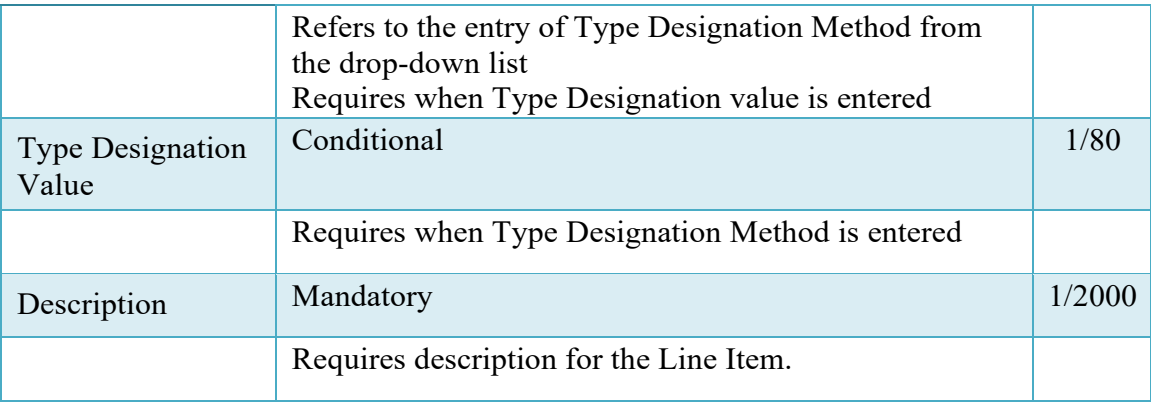

### <span id="page-37-0"></span>**2.12 UID/Serial No. Tab**

Entry of these elements is considered as applicable to every Full UID and Serial number entered for a specific Header Element entry. There may be multiple Header Level entries for each Line Item.

In all cases there exists the capability to capture one or more UIDs per Line Item.

The number of UIDs entered may equal to the quantity of items submitted on the line item as entered. The UID number may NOT be utilized more than once on any single GFP document.

The acquisition cost for each UID is the Unit Price submitted at the line item level.

#### <span id="page-37-1"></span>**2.13 UID Header Detail**

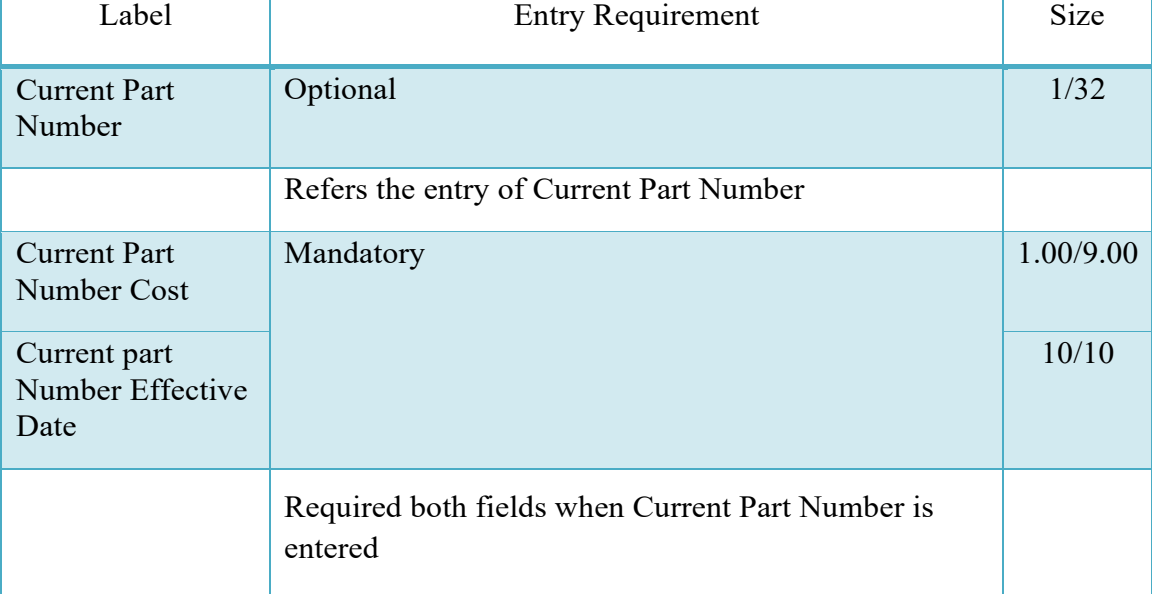

#### **UID Header Detail**

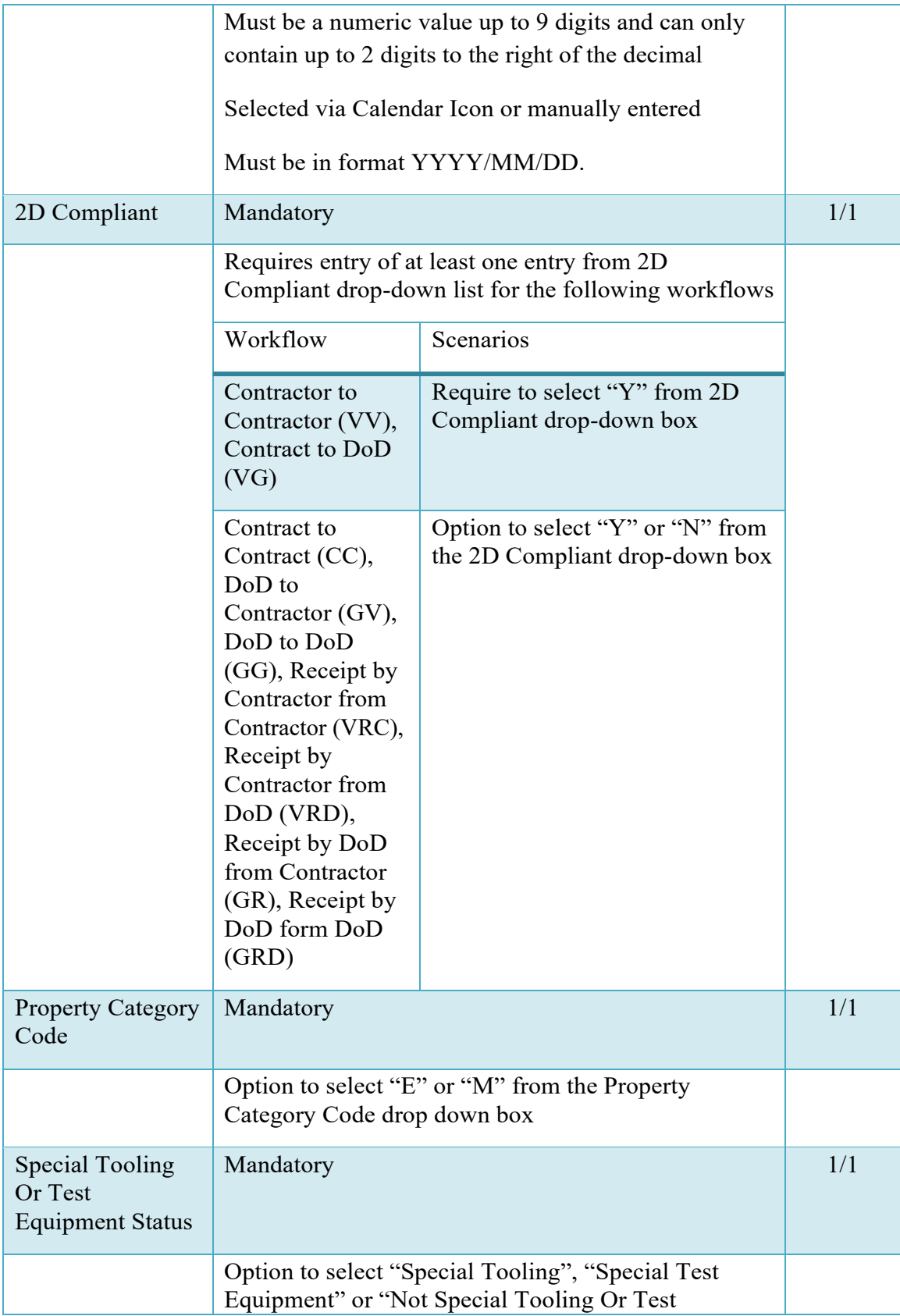

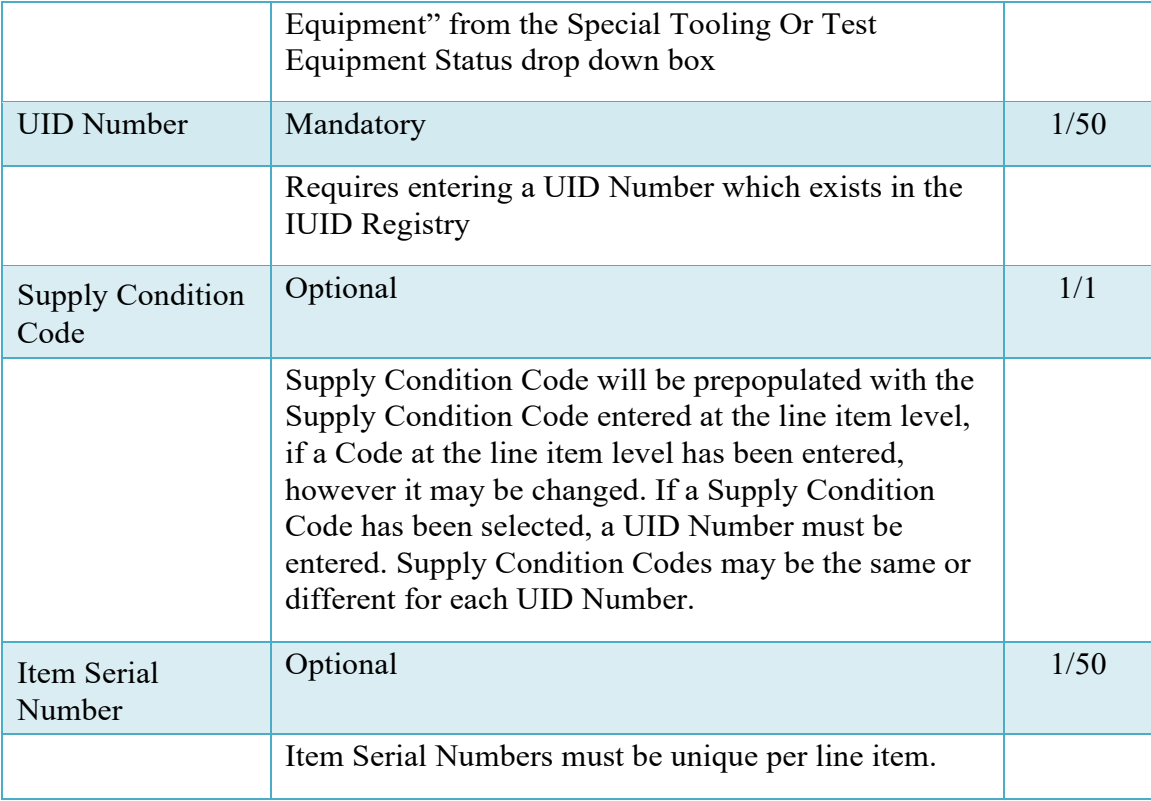

## <span id="page-39-0"></span>**2.14 MILSTRIP Tab**

## **MILSTRIP Tab**

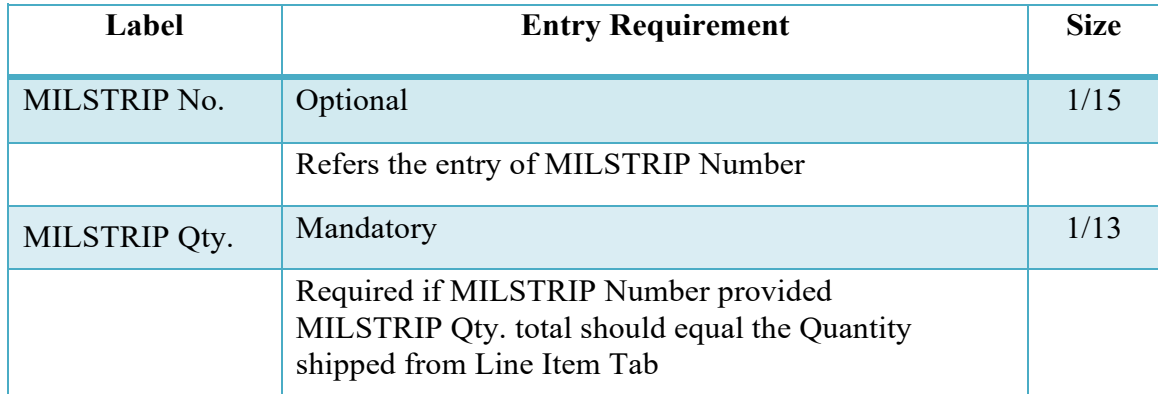

## <span id="page-40-0"></span>**2.15 Pack Tab (adding Packages)**

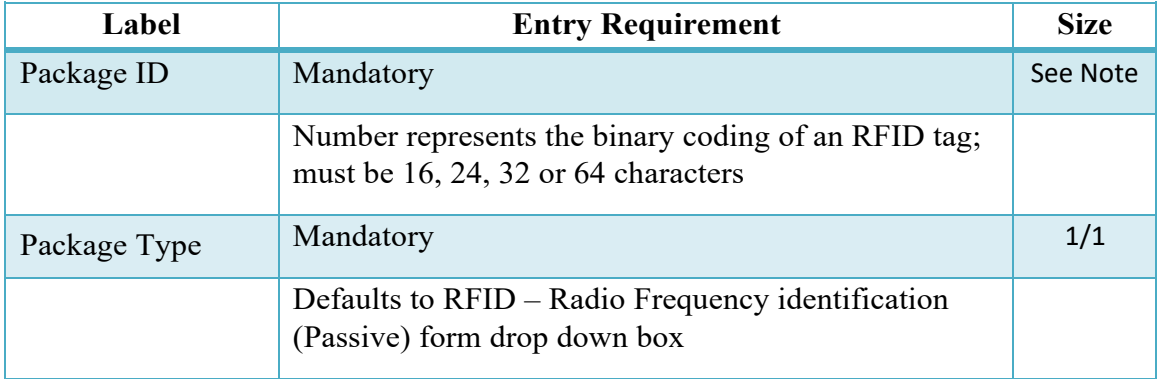

## **PACK Tab (Adding packages)**

## <span id="page-40-1"></span>**2.16 Pack Tab (Packing Items)**

| Label                 | <b>Entry Requirement</b>                                          | <b>Size</b> |
|-----------------------|-------------------------------------------------------------------|-------------|
| Item No.              | Read Only                                                         | 1/6         |
|                       | Populated from the line item number entered in Line<br>Item tab   |             |
| Product/Service<br>ID | Read only                                                         | 1/48        |
|                       | Populated from the Product/Service ID entered in Line<br>Item tab |             |
| Qty. Shipped          | Read Only                                                         | 1/8         |
|                       | Populated based on Total Qty. entered in the Item<br>Number.      |             |
| Total Qty. Packed     | <b>System Generated</b>                                           |             |
| Difference            | <b>System Generated</b>                                           |             |
| Package ID            | Mandatory                                                         | 1/1         |
|                       | Populated based on Package ID entered on pack tab<br>screen       |             |
| Quantity packed       | <b>System Generated</b>                                           |             |
|                       | Populated based on UIIs entered for the Package ID                |             |
| UII                   | Read Only                                                         | 1/50        |

**PACK CLIN (CLIN/SLIN Data)**

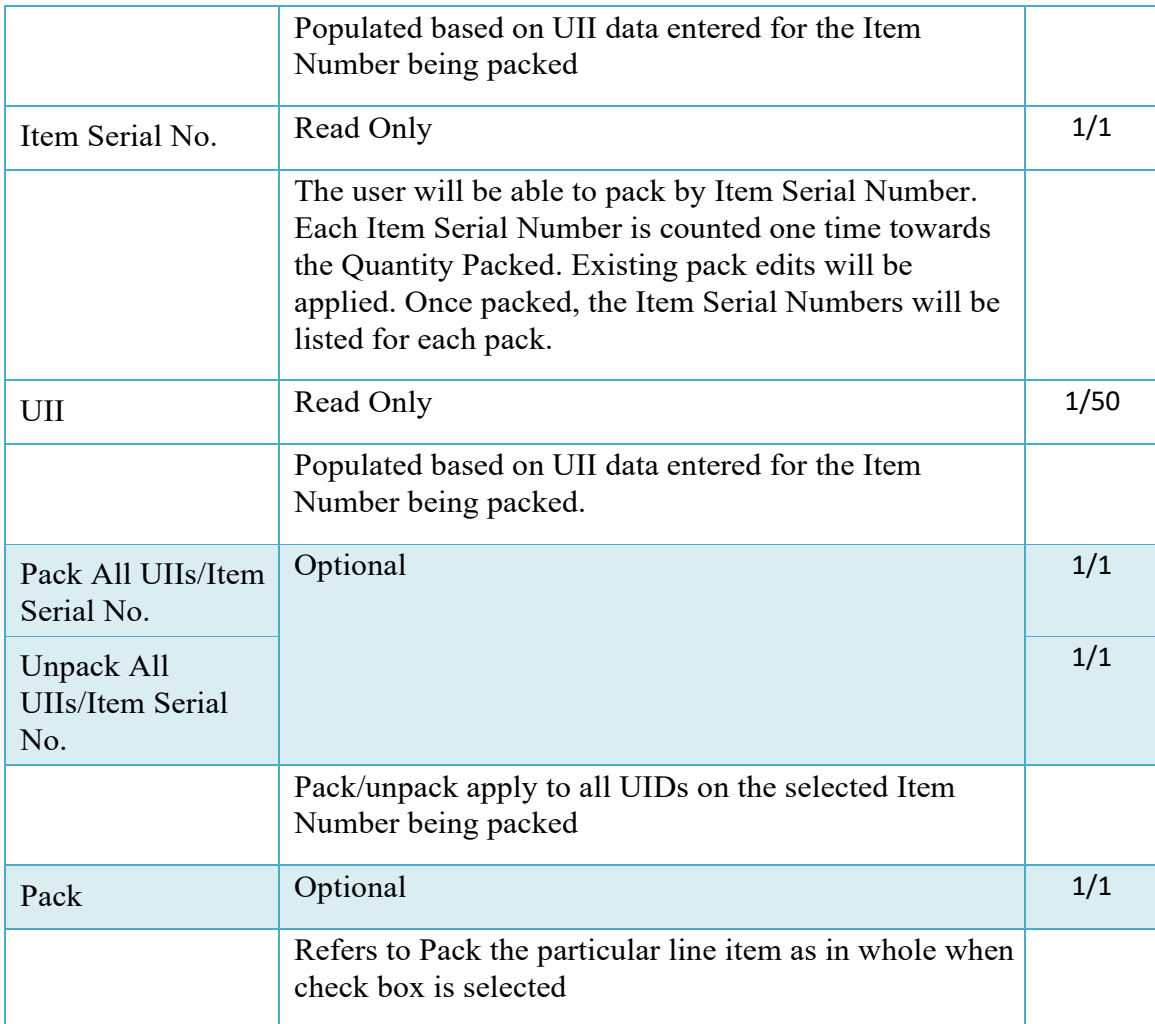

#### <span id="page-41-0"></span>**2.17 Document Submission**

#### <span id="page-41-1"></span>**2.18 Misc. Info Tab**

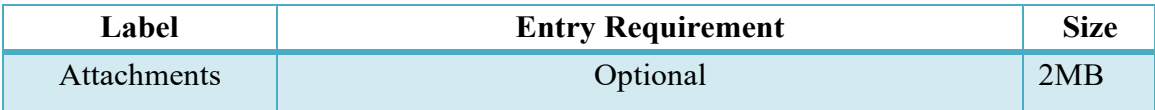

### <span id="page-41-2"></span>**2.18.1 Status**

When the Property Transfer document is created, the document's status is dependent upon the workflow selected.

1. "Submitted" – upon submission of a Shipper created document except for the subsequent rules.

- 2. "Received" upon submission of a Contract to Contract document
- 3. "Received" upon submission of a Receiver created document.

## <span id="page-42-0"></span>**3 Document Receipt**

For Shipper created documents this is a mandatory workflow step; otherwise this step is not utilized to work the Property Transfer document. The Receiver indicates the receipt of the material shipped, enters any UID information that was not previously entered and locks the document.

The Receiver is able to:

- Receipt material on the document.
- Reject the document to the Initiator.
- Enter UID information.

#### <span id="page-42-1"></span>**3.1 Header**

Header tab provides a summary of the document level data entered by the document initiator.

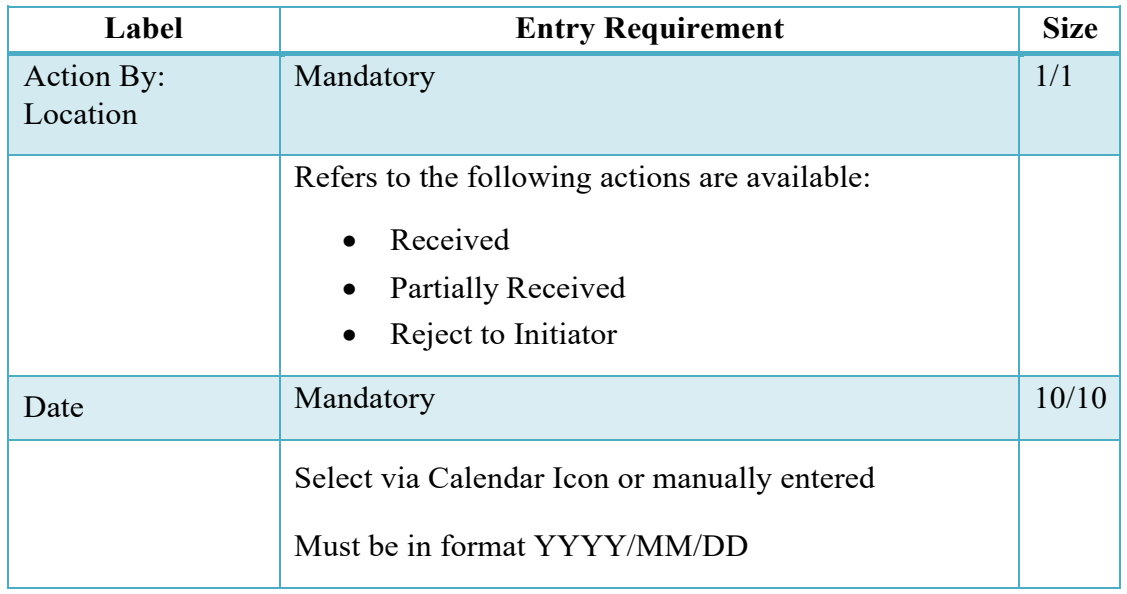

#### <span id="page-42-2"></span>**3.2 Line Item**

The Receiver can enter or modify the Type Designation Method and Type Designation Value information that was originally submitted on the document.

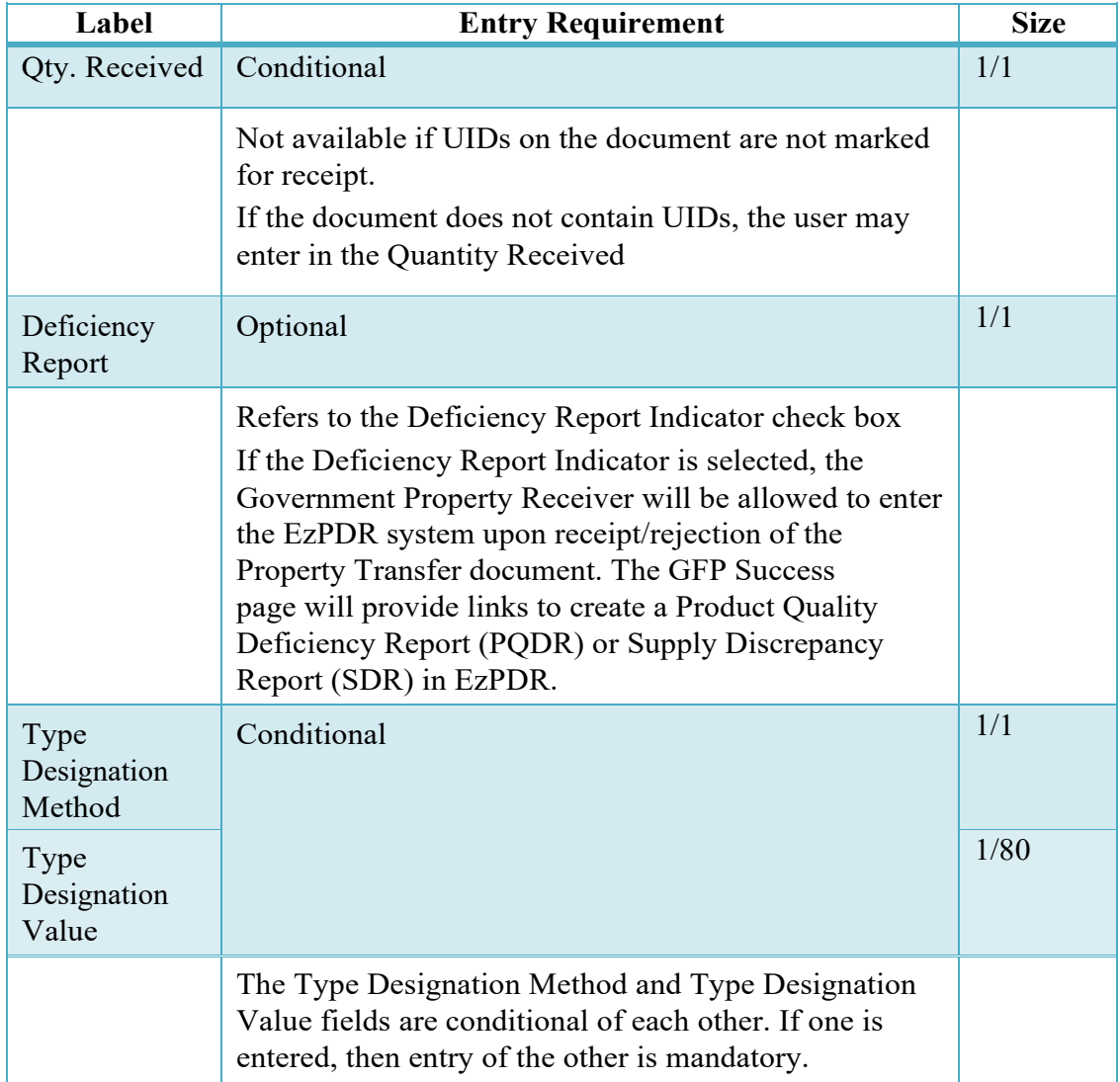

## <span id="page-43-0"></span>**3.3 UID**

If UIDs have been entered on the document; receipt MUST be by the UID number. If UIDs were not previously entered on the document, then the UID tab will not display.

The Receiver has the option to modify the 'Special Tooling or Test Equipment' status by choosing the options available in the dropdown menu. The options are 'Special Tooling', 'Special Test Equipment' or 'Not Special Tooling or Test Equipment' status.

The 'Special Tooling or Test Equipment' status selected by the Receiver will be applicable for all the UIIs under that UID header.

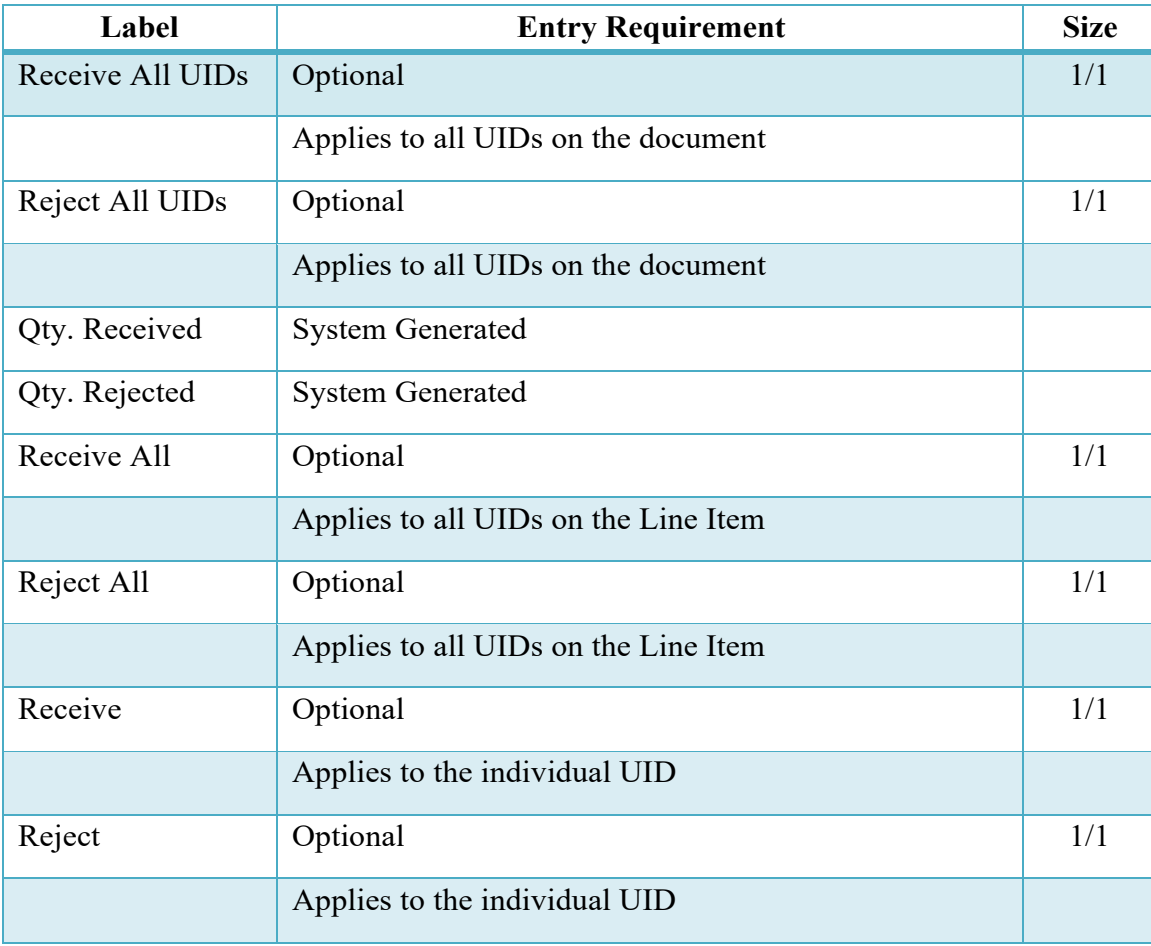

## <span id="page-44-0"></span>**3.4 Addresses**

The Receiver may not adjust any data on this tab.

## <span id="page-44-1"></span>**3.5 Misc. Info**

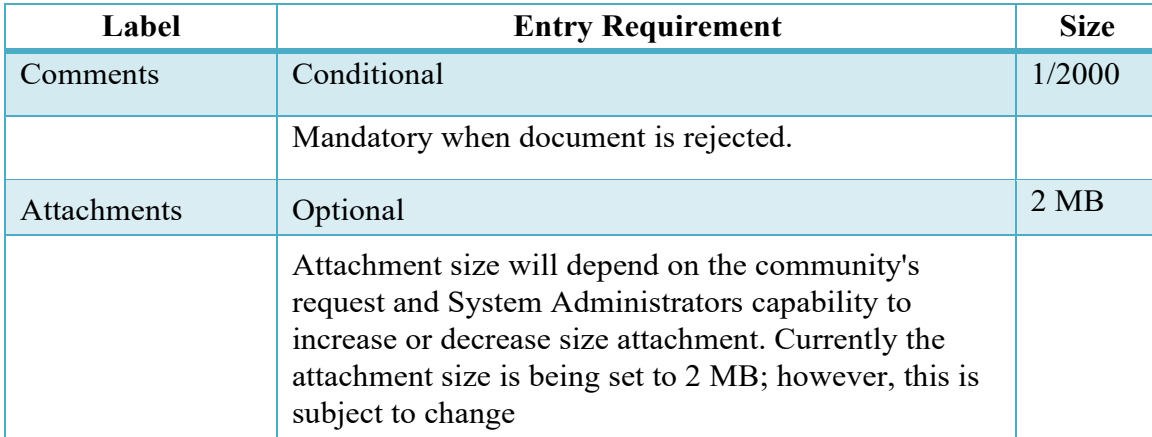

## <span id="page-45-0"></span>**3.6 Pack**

Provides a visible diagram detailing the pack details of the shipment.

## <span id="page-45-1"></span>**3.6.1 Status**

When the document is received by the Property Transfer Receiver the status is "Received."